Simulink<sup>®</sup> Real-Time™

Reference

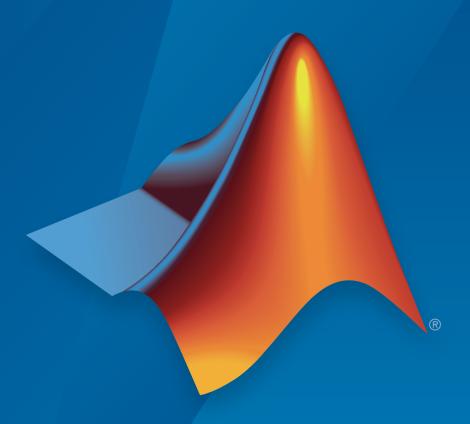

# MATLAB® SIMULINK®

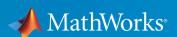

#### How to Contact MathWorks

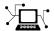

Latest news: www.mathworks.com

Sales and services: www.mathworks.com/sales\_and\_services

User community: www.mathworks.com/matlabcentral

Technical support: www.mathworks.com/support/contact\_us

T

Phone: 508-647-7000

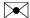

The MathWorks, Inc. 3 Apple Hill Drive Natick, MA 01760-2098

 $Simulink^{®}$  Real-Time<sup>TM</sup> Reference

© COPYRIGHT 2002–2017 by The MathWorks, Inc.

The software described in this document is furnished under a license agreement. The software may be used or copied only under the terms of the license agreement. No part of this manual may be photocopied or reproduced in any form without prior written consent from The MathWorks, Inc.

FEDERAL ACQUISITION: This provision applies to all acquisitions of the Program and Documentation by, for, or through the federal government of the United States. By accepting delivery of the Program or Documentation, the government hereby agrees that this software or documentation qualifies as commercial computer software or commercial computer software documentation as such terms are used or defined in FAR 12.212, DFARS Part 227.72, and DFARS 252.227-7014. Accordingly, the terms and conditions of this Agreement and only those rights specified in this Agreement, shall pertain to and govern the use, modification, reproduction, release, performance, display, and disclosure of the Program and Documentation by the federal government (or other entity acquiring for or through the federal government) and shall supersede any conflicting contractual terms or conditions. If this License fails to meet the government's needs or is inconsistent in any respect with federal procurement law, the government agrees to return the Program and Documentation, unused, to The MathWorks, Inc.

#### **Trademarks**

MATLAB and Simulink are registered trademarks of The MathWorks, Inc. See www.mathworks.com/trademarks for a list of additional trademarks. Other product or brand names may be trademarks or registered trademarks of their respective holders.

#### **Patents**

MathWorks products are protected by one or more U.S. patents. Please see www.mathworks.com/patents for more information.

#### **Revision History**

| March 2007     | Online only |
|----------------|-------------|
| September 2007 | Online only |
| March 2008     | Online only |
| October 2008   | Online only |
| March 2009     | Online only |
| September 2009 | Online only |
| March 2010     | Online only |
| April 2011     | Online only |
| September 2011 | Online only |
| March 2012     | Online only |
| September 2012 | Online only |
| March 2013     | Online only |
| September 2013 | Online only |
| March 2014     | Online only |
| October 2014   | Online only |
| March 2015     | Online only |
| September 2015 | Online only |
| March 2016     | Online only |
| September 2016 | Online only |
| March 2017     | Online only |
|                |             |

New for Version 3.2 (Release 2007a) Updated for Version 3.3 (Release 2007b) Updated for Version 3.4 (Release 2008a) Updated for Version 4.0 (Release 2008b) Updated for Version 4.1 (Release 2009a) Updated for Version 4.2 (Release 2009b) Updated for Version 4.3 (Release 2010a) Updated for Version 5.0 (Release 2011a) Updated for Version 5.1 (Release 2011b) Revised for Version 5.2 (Release 2012a) Revised for Version 5.3 (Release 2012b) Revised for Version 5.4 (Release 2013a) Revised for Version 5.5 (Release 2013b) Revised for Version 6.0 (Release 2014a) Revised for Version 6.1 (Release 2014b) Revised for Version 6.2 (Release 2015a) Revised for Version 6.3 (Release 2015b) Revised for Version 6.4 (Release 2016a) Revised for Version 6.5 (Release 2016b) Revised for Version 6.6 (Release 2017a)

## **Configuration Parameters**

| Simulink Real-Time Options Pane  Configuration  Tips  To get help on an option                               | 1-2<br>1-3<br>1-4<br>1-4        |
|----------------------------------------------------------------------------------------------------|---------------------------------|
| Build for default target computer  Settings  Dependency  Command-Line Information  See Also                  | 1-5<br>1-5<br>1-5<br>1-5        |
| Specify target computer name  Settings  Tip  Dependencies  Command-Line Information  See Also                | 1-0<br>1-0<br>1-0<br>1-0<br>1-0 |
| Automatically download application after building  Settings                                                  | 1-7<br>1-7<br>1-7<br>1-7        |
| Name of Simulink Real-Time object created by build process  Settings  Tip  Command-Line Information See Also | 1-8<br>1-8<br>1-8<br>1-8        |
| Use default communication timeout                                                                            | 1-9<br>1-9                      |

| Dependencies                                    | 1-9  |
|-------------------------------------------------|------|
| Command-Line Information                        | 1-9  |
| See Also                                        | 1-9  |
| Specify the communication timeout in seconds    | 1-10 |
| Settings                                        | 1-10 |
| Tip                                             | 1-10 |
| Dependencies                                    | 1-10 |
| Command-Line Information                        | 1-10 |
| See Also                                        | 1-10 |
| Execution mode                                  | 1-11 |
| Settings                                        | 1-11 |
| Command-Line Information                        | 1-11 |
| Real-time interrupt source                      | 1-12 |
| Settings                                        | 1-12 |
| Tips                                            | 1-12 |
| Command-Line Information                        | 1-12 |
| I/O board generating the interrupt              | 1-13 |
| Settings                                        | 1-13 |
| Command-Line Information                        | 1-14 |
| PCI slot (-1: autosearch) or ISA base address   | 1-16 |
| Settings                                        | 1-16 |
| Tip                                             | 1-16 |
| Command-Line Information                        | 1-16 |
| See Also                                        | 1-16 |
| Log Task Execution Time                         | 1-17 |
| Settings                                        | 1-17 |
| Command-Line Information                        | 1-17 |
| See Also                                        | 1-17 |
| Signal logging data buffer size in doubles      | 1-18 |
| Settings                                        | 1-18 |
| Tips                                            | 1-18 |
| Command-Line Information                        | 1-18 |
| Number of profiling events (each uses 20 bytes) | 1-20 |
| Settings                                        | 1-20 |
| Tips                                            | 1-20 |

| Command-Line Information                                       | 1-20<br>1-20 |
|----------------------------------------------------------------|--------------|
| Double buffer parameter changes                                | 1-21         |
| Settings                                                       | 1-21         |
| Tips                                                           | 1-21         |
| Command-Line Information                                       | 1-21         |
| Load a parameter set from a file on the designated target file |              |
| system                                                         | 1-22         |
| Settings                                                       | 1-22         |
| Dependencies                                                   | 1-22         |
| Command-Line Information                                       | 1-22         |
| See Also                                                       | 1-22         |
| File name                                                      | 1-23         |
| Settings                                                       | 1-23         |
| Tip                                                            | 1-23         |
| Dependencies                                                   | 1-23         |
| Command-Line Information                                       | 1-23         |
| Generate INCA/CANape extensions (disables Simulation Data      |              |
| Inspector and Dashboard blocks)                                | 1-24         |
| Settings                                                       | 1-24         |
| Command-Line Information                                       | 1-24         |
| See Also                                                       | 1-24         |
| Enable Stateflow animation                                     | 1-25         |
| Settings                                                       | 1-25         |
| Command-Line Information                                       | 1-25         |
| See Also                                                       | 1-25         |

|   | _  |
|---|----|
|   | ъ. |
| _ |    |
| 4 | •  |
|   | ,  |
| 4 |    |

## Simulink Real-Time Explorer

3

## Simulink Real-Time Explorer Instrumentation

| 4 | í |
|---|---|
| L |   |
|   |   |

| Instrumentation for Real-Time Applications Instrument Selection and Binding Display Instruments Tuning Instruments Layout Elements Graphical Properties                               | 4-2<br>4-4<br>4-5<br>4-7<br>4-8<br>4-10      |
|----------------------------------------------------------------------------------------------------|----------------------------------------------|
| Explorer Configuration Exported to Run Outside MATLAB  Execution Environment  Signal Groups  Parameter Groups  Instrument Panels  Window Layout  Limitations as Standalone Executable | 4-16<br>4-16<br>4-17<br>4-17<br>4-17<br>4-17 |
| View Signal Waveforms with Scope Instrument  Create Instrument Panel                                                                                                    | 4-19<br>4-20<br>4-20<br>4-22<br>4-23         |
| View Signal Waveforms with Signal Triggered Scope Instrument Preconditions Configure Scope Instrument Run Instrumented Model                                                          | 4-27<br>4-27<br>4-27<br>4-28                 |

|          | Instrument a Tank Model                                                         | 4-32 |
|----------|---------------------------------------------------------------------------------|------|
|          | Save Environment Properties                                                     | 4-40 |
|          | Save and Load Instrument Panels                                                 | 4-41 |
|          | Save and Restore Layouts                                                        | 4-42 |
|          | Prepare Explorer Environment for Export                                         | 4-43 |
|          | Prepare Instrument Panel Configuration for Export                               | 4-45 |
|          | Export Explorer Configuration                                                   | 4-48 |
|          | Unpack and Run Standalone Configuration                                         | 4-49 |
|          |                                                                                 |      |
| 5        | Simulink Real-Time Explorer Instrum                                             | ents |
| 5  <br>6 | Simulink Real-Time Explorer Instrum  Target Computer Command-Line Inter  Refere | face |

## Simulink Real-Time Performance Advisor Checks

| Simulink Real-Time Performance Advisor Checks To get help on an option | 7-2<br>7-3   |
|------------------------------------------------------------------------|--------------|
| See Also                                                               | 7-3          |
| Baseline                                                               | 7-4          |
| See Also                                                               | 7-4          |
| System Target File Compatibility                                       | 7-5<br>7-5   |
| 200 1200                                                               |              |
| Profiling Settings                                                     | 7-6<br>7-6   |
| Check Target                                                           | 7-7          |
| See Also                                                               | 7-7          |
| Real-Time Performance Baseline                                         | 7-8          |
| See Also                                                               | 7-8          |
| Determine minimum sample time                                          | 7-9          |
| See Also                                                               | 7-9          |
| Real-Time                                                              | 7-10         |
| See Also                                                               | 7-10         |
| Outport Logging                                                        | 7-11         |
| See Also                                                               | 7-11         |
| EtherCAT Synchronous SDO                                               | 7-12         |
| See Also                                                               | 7-12         |
| Concurrent execution                                                   | 7-13         |
| See Also                                                               | <b>7</b> -13 |
| Final Validation                                                       | 7-14         |
| See Also                                                               | 7-14         |

## **Configuration Parameters**

## **Simulink Real-Time Options Pane**

| Parameter                                                                   | Description                                                                                                    |
|-----------------------------------------------------------------------------|----------------------------------------------------------------------------------------------------|
| "Build for default target computer" on page 1-5                             | Direct Simulink Coder <sup>TM</sup> to download the real-time application to the default target computer.                             |
| "Specify target computer name" on page 1-6                                  | Specify a target computer name for your real-time application.                                                                        |
| "Automatically download application after<br>building" on page 1-7          | Enable Simulink Coder to build and download the real-time application to the target computer.                                         |
| "Name of Simulink Real-Time object<br>created by build process" on page 1-8 | Enter the name of the target object created by the build process.                                                                     |
| "Use default communication timeout" on<br>page 1-9                          | Direct Simulink Real-Time software to wait 5 (default) seconds for the real-time application to be downloaded to the target computer. |
| "Specify the communication timeout in seconds" on page 1-10                 | Specify a timeout, in seconds, for an attempted communication with the target computer.                                               |
| "Execution mode" on page 1-11                                               | Specify execution mode of downloaded code.                                                                                            |
| "Real-time interrupt source" on page 1-12                                   | Select a real-time interrupt source from the I/O board.                                                                               |
| "I/O board generating the interrupt" on<br>page 1-13                        | Specify the board interrupt source.                                                                                                   |
| "PCI slot (-1: autosearch) or ISA base address" on page 1-16                | Enter the slot number or base address for the I/O board generating the interrupt.                                                     |
| "Log Task Execution Time" on page<br>1-17                                   | Log task execution times to the target object property tg.TETlog.                                                                     |
| "Signal logging data buffer size in doubles" on page 1-18                   | Enter the maximum number of sample points that the software stores before wrapping.                                                   |
| "Number of profiling events (each uses 20 bytes)" on page 1-20              | Enter the maximum of events that the software logs for the profiling tool.                                                            |

| Parameter                                                                                                    | Description                                                                                                    |
|----------------------------------------------------------------------------------------------------|----------------------------------------------------------------------------------------------------|
| "Double buffer parameter changes" on page 1-21                                                                 | Use a double buffer for parameter tuning. This setting enables parameter tuning so that the process of changing parameters in the real-time application uses a double buffer. |
| "Load a parameter set from a file on the<br>designated target file system" on page<br>1-22                     | Automatically load a parameter set from a file on the designated target computer file system.                                                                                 |
| "File name" on page 1-23                                                                                       | Specify the target computer file name from which to load the parameter set.                                                                                                   |
| "Generate INCA/CANape extensions<br>(disables Simulation Data Inspector and<br>Dashboard blocks)" on page 1-24 | Enable real-time applications to generate data, such as A2L data, for Vector CANape® and ETAS® Inca.                                                                          |
| "Enable Stateflow animation" on page<br>1-25                                                                   | Enables visualization of Stateflow® chart animation.                                                                                                    |

Control the code created by Simulink Coder code generation software for a Simulink Real-Time application. Set up general information about building real-time applications, including target, execution, data logging, and other options.

## Configuration

The **Simulink Real-Time Options** node in the Configuration Parameters dialog box allows you to specify how the software generates the real-time application. To reveal the **Simulink Real-Time Options** node, do the following:

In the Code Generation pane, in the System target file list, select slrt.tlc. This setting generates system target code for Simulink Real-Time.

**Note:** If you open a model that was originally saved with **System target file** set to **xpctarget.tlc**, the software updates the setting to **slrt.tlc**. To retain the updated setting, save the updated model.

2 Select C for the Language parameter on the code generation pane.

## **Tips**

- The default values work for the generation of most real-time applications. If you want to customize the build of your real-time application, set the option parameters to suit your specifications.
- To access configuration parameters from the MATLAB<sup>®</sup> command line, use:
  - gcs To access the current model.
  - set param To set the parameter value.
  - get param To get the current value of the parameter.

## To get help on an option

- 1 Right-click the option text label.
- 2 From the context menu, select What's This.

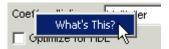

## Build for default target computer

Direct Simulink Coder to download the real-time application to the default target computer.

## Settings

Default: on

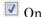

Downloads the real-time application to the default target computer. Assumes that you configured a default target computer through Simulink Real-Time Explorer.

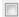

Off

Enables the Specify target computer name field so that you can enter the target computer to which to download the real-time application.

## Dependency

When cleared, this parameter enables **Specify target computer name**.

## **Command-Line Information**

Parameter: xPCisDefaultEnv

**Type:** character vector Value: 'on' | 'off'

Default: 'on'

## See Also

"PCI Bus Ethernet Setup"

"USB-to-Ethernet Setup"

## Specify target computer name

Specify a target computer name for your real-time application.

## Settings

1 1

## Tip

The target computer name appears in Simulink Real-Time Explorer as the target computer node, for example TargetPC1.

## **Dependencies**

To enable this parameter, clear Download to default target computer.

## **Command-Line Information**

Parameter: xPCTargetPCEnvName

Type: character vector

Value: Any valid target computer

Default: ' '

#### See Also

Simulink Real-Time Explorer

## Automatically download application after building

Enable Simulink Coder to build and download the real-time application to the target computer.

## **Settings**

Default: on

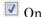

Builds and downloads the real-time application to the target computer.

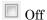

Builds the real-time application, but does not download it to the target computer.

### **Command-Line Information**

Parameter: xPCisDownloadable

Type: character vector Value: 'on' | 'off'

Default: 'on'

## **See Also**

"Build and Download Real-Time Application"

## Name of Simulink Real-Time object created by build process

Enter the name of the target object created by the build process.

## **Settings**

Default: tg

## Tip

Use this name when you work with the target object through the command-line interface.

#### **Command-Line Information**

Parameter: RL320bjectName

Type: character vector

Value: 'tg' | valid target object name

Default: 'tg'

#### See Also

"Real-Time Application Objects"

## Use default communication timeout

Direct Simulink Real-Time software to wait 5 (default) seconds for the real-time application to be downloaded to the target computer.

## Settings

Default: on

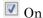

Waits the default amount of seconds (5) for the real-time application to be downloaded to the target computer.

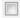

Off

Enables the Specify the communication timeout in seconds field so that you can enter the maximum length of time in seconds you want to wait for a real-time application to be downloaded to the target computer.

## **Dependencies**

This parameter enables Specify the communication timeout in seconds.

## **Command-Line Information**

Parameter: xPCisModelTimeout

**Type:** character vector Value: 'on' | 'off'

Default: 'on'

## See Also

"Communications Timeout"

## Specify the communication timeout in seconds

Specify a timeout, in seconds, for an attempted communication with the target computer.

## **Settings**

Default: 5

## Tip

Enter the maximum length of time in seconds you want the Simulink Real-Time software to wait for the real-time application to download to the target computer. If the real-time application is not downloaded within this time frame, the software generates an error.

## **Dependencies**

To enable this parameter, set Use default communication timeout.

## **Command-Line Information**

Parameter: xPCModelTimeoutSecs

Type: character vector

Value: Any valid number of seconds

Default: '5'

## See Also

"Communications Timeout"

## **Execution mode**

Specify execution mode of downloaded code.

## **Settings**

Default: Real-Time

Real-Time

Executes downloaded code as a real-time application.

Freerun

Executes downloaded code as fast as possible.

Multirate models cannot be executed in Freerun execution mode. On the **Solver** pane in the Configuration Parameters dialog box, clear the check box for **Treat each** discrete rate as a separate task.

## **Command-Line Information**

Parameter: RL32ModeModifier

**Type:** character vector

Value: 'Real-Time' | 'Freerun'

Default: 'Real-Time'

## Real-time interrupt source

Select a real-time interrupt source from the I/O board.

## Settings

Default: Timer

Timer

Specifies that the board interrupt source is a timer.

Auto (PCI only)

Enables the Simulink Real-Time software to automatically determine the IRQ that the BIOS assigned to the board and use it.

3 to 15

Specifies that the board interrupt source is an IRQ number on the board.

## **Tips**

- The Auto (PCI only) option is available only for PCI boards. If you have an ISA board (PC/104 or onboard parallel port), set the IRQ manually.
- The Simulink Real-Time software treats PCI parallel port plugin boards like ISA boards. For PCI parallel port plugin boards, set the IRQ manually.
- · Multiple boards can share an interrupt number.

## **Command-Line Information**

Parameter: RL32IRQSourceModifier

**Type:** character vector

Value: 'Timer' | Auto (PCI only) | '3'|'4'|'5' | '6'|'7' | '8' | '9' | '10'

|'11'|'12'|'13'|'14'|'15'

Default: 'Timer'

## I/O board generating the interrupt

Specify the board interrupt source.

## **Settings**

Default: None/Other

Bitflow NEON

Specifies that the interrupt source is the BitFlow<sup>TM</sup> NEON video board.

FastComm 422/2-PCI

Specifies that the interrupt source is the Fastcom® 422/2-PCI board.

FastComm 422/2-PCI-335

Specifies that the interrupt source is the Fastcom 422/2-PCI-335 board.

FastComm 422/4-PCI-335

Specifies that the interrupt source is the Fastcom 422/4-PCI-335 board.

GE\_Fanuc(VMIC)\_PCI-5565

Specifies that the interrupt source is the GE® Fanuc VMIC PCI-5565 board.

General Standards 24DSI12

Specifies that the interrupt source is the General Standards 24DSI12 board.

Parallel\_Port

Specifies that the interrupt source is the parallel port of the target computer.

Quatech DSCP-200/300

Specifies that the interrupt source is the Quatech® DSCP-200/300 board.

Quatech ESC-100

Specifies that the interrupt source is the Quatech ESC-100 board.

Quatech QSC-100

Specifies that the interrupt source is the Quatech QSC-100 board.

Quatech QSC-200/300

Specifies that the interrupt source is the Quatech QSC-200/300 board.

RTD\_DM6804

Specifies that the interrupt source is the Real-Time Devices DM6804 board.

Scramnet SC150+

Specifies that the interrupt source is the Systran® Scramnet+ SC150 board.

Softing\_CAN-AC2-104

Specifies that the interrupt source is the Softing  $^{\otimes}$  CAN-AC2-104 board.

Softing CAN-AC2-PCI

Specifies that the interrupt source is the Softing CAN-AC2-PCI board.

Speedgoat I0321

Specifies that the interrupt source is the Speedgoat IO321 FPGA board.

Speedgoat I0331

Specifies that the interrupt source is the Speedgoat IO331 FPGA board.

Speedgoat I0333

Specifies that the interrupt source is the Speedgoat IO333 FPGA board.

**UEI MFx** 

Specifies that the interrupt source is a United Electronic Industries UEI-MF series board.

None/Other

Specifies that the I/O board has no interrupt source.

### **Command-Line Information**

Parameter: xPCIRQSourceBoard

```
Type: character vector
Value: 'ATI-RP-R5' |
'Bitflow NEON' |
'FastComm 422/2-PCI' |
'FastComm 422/2-PCI-335' |
'FastComm 422/4-PCI-335' |
'GE_Fanuc(VMIC)_PCI-5565' |
'General Standards 24DSI12' |
'Parallel_Port' |
'Quatech DSCP-200/300' |
'Quatech QSC-100' |
'Quatech QSC-200/300' |
```

```
'RTD_DM6804' |
'Scramnet_SC150+' |
'Softing_CAN-AC2-104' |
'Softing_CAN-AC2-PCI' |
'Speedgoat_I0321' |
'Speedgoat_I0331' |
'Speedgoat_I0333' |
'UEI_MFx' |
'None/Other'
Default: 'None/Other'
```

## PCI slot (-1: autosearch) or ISA base address

Enter the slot number or base address for the I/O board generating the interrupt.

## Settings

#### Default: -1

The PCI slot can be either -1 (let the Simulink Real-Time software determine the slot number) or of the form [bus, slot].

The base address is a hexadecimal number of the form 0x300.

## Tip

To determine the bus and PCI slot number of the boards in the target computer, in the Command Window, type:

```
tg = slrt;
getPCIInfo(tg, 'installed')
```

#### **Command-Line Information**

Parameter: xPCIOIRQSlot Type: character vector

Value: '-1' | hexadecimal value

Default: '-1'

## **See Also**

"PCI Bus I/O Devices"

## **Log Task Execution Time**

Log task execution times to the target object property tg.TETlog.

Task execution time (TET) measures how long it takes the kernel to run for one base-rate time step. For a multirate model, use the profiler to find out what the execution time is for each rate.

## **Settings**

Default: on

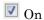

Logs task execution times to the target object property tg.TETlog.

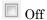

Does not log task execution times to the target object property tg.TETlog.

#### **Command-Line Information**

 $\textbf{Parameter:} \, \texttt{RL32LogTETModifier}$ 

Type: character vector Value: 'on' | 'off'

Default: 'on'

## **See Also**

"Signal Logging Basics"

## Signal logging data buffer size in doubles

Enter the maximum number of sample points that the software stores before wrapping.

## Settings

**Default:** 100000

The maximum value for this option cannot exceed the available target computer memory, which the Simulink Real-Time software also uses to hold other items.

## **Tips**

- Real-time applications use this buffer to store the time, states, outputs, and task execution time (TET) logs as defined in the Simulink model.
- The maximum value for this option derives from available target computer memory, which the Simulink Real-Time software also uses to hold other items. For example, in addition to signal logging data, the software also uses the target computer memory for the Simulink Real-Time kernel, real-time application, and scopes.
  - For example, assume that your model has six data items (time, two states, two outputs, and task execution time). If you enter a buffer size of 100000, the target object property tg.MaxLogSamples is calculated as floor(100000 / 6) = 16666. After the buffer saves 16666 sample points, it wraps and further samples overwrite the older ones.
- Suppose that you enter a logging buffer size larger than the available RAM on the target computer. When you download and initialize the real-time application, the target computer displays a message, ERROR: allocation of logging memory failed. To avoid this error, either install more RAM or reduce the buffer size for logging, and then restart the target computer. To calculate the maximum buffer size available for your real-time application logs, divide the amount of available RAM on your target computer by sizeof(double), or 8. Enter that value for the Signal logging data buffer size in doubles value.

#### **Command-Line Information**

Parameter: RL32LogBufSizeModifier

Type: character vector

Value: '100000' | any valid memory size

Default: '100000'

## Number of profiling events (each uses 20 bytes)

Enter the maximum of events that the software logs for the profiling tool.

## Settings

Default: 5000

The maximum number of events that the software logs for the profiling tool.

## **Tips**

- An event is the start of end of an interrupt or iteration of the model. For example, one sample can four events: the beginning and end of an interrupt, and the beginning and end of an iteration.
- Each event contains information such as the CPU ID, model thread ID (TID), event ID, and timestamp readings. Each event occupies 20 bytes.

## **Command-Line Information**

Parameter: xPCRL32EventNumber

**Type:** character vector

Value: any valid number of events

Default: '5000'

#### See Also

"Execution Profiling for Real-Time Applications"

## Double buffer parameter changes

Use a double buffer for parameter tuning. This setting enables parameter tuning so that the process of changing parameters in the real-time application uses a double buffer.

## Settings

Default: off

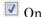

Changes parameter tuning to use a double buffer.

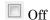

Suppresses double buffering of parameter changes in the real-time application.

## **Tips**

- When a parameter change request is received, the new value is compared to the old one. If the new value is identical to the old one, it is discarded, and if different, it is queued.
- At the start of execution of the next sample of the real-time task, the queued parameters are updated. This operation increases the task execution time (TET) and can cause a CPU overload error.
- Double buffering leads to a more robust parameter tuning interface, but it increases task execution time and the higher probability of overloads. Under typical conditions, keep double buffering off (default).
- · If the real-time application contains MATLAB variables as the value of block parameters, the software ignores this double buffering setting. Normal parameter tuning occurs.

#### **Command-Line Information**

Parameter: xpcDblBuff Type: character vector Value: 'on' | 'off'

Default: 'off'

## Load a parameter set from a file on the designated target file system

Automatically load a parameter set from a file on the designated target computer file system.

## Settings

Default: off

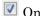

Enable the automatic loading of a parameter set from the file specified by File name on the designated target computer file system.

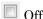

Suppress the automatic loading of a parameter set from a file on the designated target computer file system.

## **Dependencies**

This parameter enables **File name**.

## **Command-Line Information**

Parameter: xPCLoadParamSetFile

**Type:** character vector Value: 'on' | 'off' Default: 'off'

### See Also

"Save and Reload Parameters with MATLAB Language"

## File name

Specify the target computer file name from which to load the parameter set.

## **Settings**

1 1

## Tip

If the named file does not exist, the software loads the parameter set built with the model.

## **Dependencies**

To enable this parameter, set Load a parameter set from a file on the designated target file system.

## **Command-Line Information**

Parameter: xPCOnTgtParamSetFileName

Type: character vector Value: Any valid file name

Default: ' '

## Generate INCA/CANape extensions (disables Simulation Data Inspector and Dashboard blocks)

Enable real-time applications to generate data, such as A2L data, for Vector CANape and ETAS Inca.

## Settings

Default: off

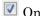

Enables real-time applications to generate data, such as that for A2L, for Vector CANape and ETAS Inca.

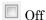

Does not enable real-time applications to generate data, such as that for A2L, for Vector CANape and ETAS Inca.

### **Command-Line Information**

Parameter: GenerateASAP2

**Type:** character vector Value: 'on' | 'off' Default: 'off'

## See Also

"Prepare ASAP2 Data Description File"

## **Enable Stateflow animation**

Enables visualization of Stateflow chart animation.

## **Settings**

Default: off

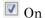

Enables visualization of Stateflow chart animation.

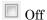

Disables visualization of Stateflow chart animation.

### **Command-Line Information**

Parameter: xPCEnableSFAnimation

Type: character vector Value: 'on' | 'off' Default: 'off'

## See Also

"Animate Stateflow Charts with Simulink External Mode"

# **TLC Options Parameters**

# **TLCOptions Properties**

Modify real-time application options

# **Description**

Model options set before code generation to configure the real-time application and the real-time kernel.

```
To set these options, use the syntax set_param(model_name, 'TLCOptions', '-aoption_name1=option_value1 -aoption_nameN=option_valueN').
```

Prefix each option name with -a. Do not leave spaces around the equal sign. Do not place a comma between consecutive value assignments.

#### **Target Computer Overload**

xPCMaxOverloads — Number of acceptable CPU overloads in a real-time application execution

```
0 (default) | scalar
```

When xPCMaxOverloads is set to a value, the Simulink Real-Time software stops execution with a CPU overload at the next overload within the same application

execution. For example, if xPCMaxOverloads is set to 3, the software stops with a CPU overload at the fourth overload in the same application execution.

The default value of 0 means that overloads are registered on the first step.

Allowing the target computer CPU to overload can cause incorrect results, especially for multirate models. Use these options only for diagnosis. When your diagnosis is complete, turn off these options.

Example: -axPCMaxOverloads=3

# xPCMaxOverloadLen — Number of acceptable overloads, in units of sample time, within the same execution step

0 (default) | scalar

When xPCMaxOverloadLen is set to a value, the software stops execution with a CPU overload at the next overload within the same execution step. For example, if xPCMaxOverloadLen is set to 2, the software stops execution with a CPU overload at the third overload within the same execution step.

The default value of 0 means that overloads are registered on the first step.

Specify a value that is less than or equal to the value for xPCMaxOverloads. If xPCMaxOverload is set to a value, for example 4, and xPCMaxOverloadLen is not defined, the real-time application stops if one of following occurs:

- The cumulative overloads since execution start is greater than 4.
- One execution step has two overloads.

Allowing the target computer CPU to overload can cause incorrect results, especially for multirate models. Use these options only for diagnosis. When your diagnosis is complete, turn off these options.

Example: -axPCMaxOverloadLen=2

# Dependency

To use xPCMaxOverloadLen, you must first set xPCMaxOverloads to a value greater than or equal to xPCMaxOverloadLen.

#### xPCStartupFlag — Number of executions of the model at start up

1 (default) | scalar

xPCStartupFlag temporarily disables the timer interrupt during model execution. After the model finishes the first xPCStartupFlag number of executions, the software reenables the timer interrupt, which invokes the next execution for the model.

The default value of 1 means that overloads are ignored on the first step. If xPCMaxOverloads and xPCMaxOverloadLen are not set, their default setting governs.

Example: -axPCStartupFlag=3

#### **Target Computer Memory**

# xPCModelStackSizeKB — Size of stack memory on the target computer, in kilobytes 2048 (default) | scalar

Sets the number of kilobytes of stack memory that are allocated to real-time threads on the target computer.

Target computer memory for the real-time application executable, the kernel, and other uses is limited to a maximum of 4 GB.

Example: -axPCModelStackSizeKB=4096

#### **Polling Mode**

#### xpcCPUClockPoll — Turns on polling mode

0 (default) | scalar

Switches the kernel from interrupt mode to polling mode. When **Execution mode** is Real-Time, a nonzero value causes the real-time application to perform a busy wait at the target computer CPU clock rate. If the value is 0 or if the option is not defined, the kernel executes in interrupt mode.

Example: -axpcCPUClockPoll=1

#### **Floating-Point Processing**

#### SLRTFTZ0FF — Turns on denormal float processing

0 (default) | scalar

Configures floating-point processing as follows:

- 0 (default) Denormal float processing is not performed. The representation of small numbers is slightly different from the representation when the value is 1, and floating point operations are faster. The corresponding Microsoft® Visual C++® compiler options are /fp:fast /arch:SSE2.
- 1 Floating point operations meet the IEEE® Standard for Floating Point Arithmetic (IEEE 754-2008). The corresponding Microsoft Visual C++ compiler options are / fp:precise with the default value of /arch.

Example: -aSLRTFTZ0FF=1

#### See Also

#### **Topics**

"CPU Overload Options"
"Polling Mode"

#### **External Websites**

www.ieee.org www.microsoft.com

# Simulink Real-Time Explorer

# Simulink Real-Time Explorer

Interact with target computer and real-time application running on target computer

# **Description**

Simulink Real-Time provides a single point of contact for configuring the development and target computers and interacting with a real-time application. You can monitor and trace signals, tune parameters, create and run instrument panels, and export and run an Explorer configuration as a standalone executable.

**Note:** Do not use Simulink external mode while Simulink Real-Time Explorer is running. Use only one interface or the other.

Use Simulink Real-Time Explorer for the following tasks. For examples, click the links in the **More Information** column.

#### **Target Computer Configuration**

| Capability                                                                     | More Information               |  |
|--------------------------------------------------------------------------------|--------------------------------|--|
| Configure target computer                                                      | • "PCI Bus Ethernet Setup"     |  |
| communication parameters.                                                      | • "USB-to-Ethernet Setup"      |  |
| Configure target computer configuration settings.                              | "Target Computer Settings"     |  |
| Configure target computer startup and create boot images for target computers. | "Target Computer Boot Methods" |  |

#### **Real-Time Application Access and Control**

| Capability                                                                      | More Information                                                                                                    |  |
|---------------------------------------------------------------------------------|----------------------------------------------------------------------------------------------------|--|
| • Connect target computers to a development computer, and then disconnect them. | <ul> <li>"Configure and Control a Real-Time Application"</li> <li>"Process a Real-Time Application with Simulink Real-Time Explorer"</li> </ul> |  |

| Capability                                                                                                    | More Information |
|----------------------------------------------------------------------------------------------------|------------------|
| <ul> <li>Load a prebuilt real-<br/>time application into a<br/>target computer, and<br/>then unload it.</li> </ul> |                  |
| • Start and then stop running a real-time application that you downloaded to the target computer.                  |                  |
| • Display execution time, task execution time, and other properties of the real-time application.                  |                  |
| • Change stop time and sample times without regenerating code.                                                     |                  |

#### **Signal Access**

| Capability                                                                                                    | More Information                                                                                                    |  |  |
|----------------------------------------------------------------------------------------------------|----------------------------------------------------------------------------------------------------|--|--|
| Filter and group<br>hierarchical signals                                                                                                    | "Display and Filter Hierarchical Signals and Parameters"                                                                                                    |  |  |
| Monitor signals.                                                                                                    | <ul><li> "Monitor Signals with Simulink Real-Time Explorer"</li><li> "Instrument a Stateflow Subsystem"</li></ul>                                                                                         |  |  |
| <ul> <li>Add host, target, or file scopes for the downloaded real-time application, and then remove them.</li> <li>Add signals to scopes, and then remove them.</li> </ul> | <ul> <li>"Create Target Scopes with Simulink Real-Time Explorer"</li> <li>"Create Host Scopes with Simulink Real-Time Explorer"</li> <li>"Create File Scopes with Simulink Real-Time Explorer"</li> </ul> |  |  |
| • Configure scope properties.                                                                                                    |                                                                                                    |  |  |

| Capability                                                                 | More Information                                        |
|----------------------------------------------------------------------------|---------------------------------------------------------|
| Configure a host scope<br>display and use it for<br>viewing signal values. |                                                         |
| <ul> <li>Start and stop scopes.</li> </ul>                                 |                                                         |
| • Browse file scope output files on the target computer file system.       |                                                         |
| Create, save, and load signal groups.                                      | "Create Signal Groups with Simulink Real-Time Explorer" |

#### **Parameter Tuning**

| Capability                                                                                    | More Information                                                                                                    |
|-----------------------------------------------------------------------------------------------|----------------------------------------------------------------------------------------------------|
| Filter and group<br>hierarchical parameters                                                   | "Display and Filter Hierarchical Signals and Parameters"                                                                                     |
| Display and tune parameter values for the signals while the real-time application is running. | <ul> <li>"Tune Parameters with Simulink Real-Time Explorer"</li> <li>"Tune Parameter Structures with Simulink Real-Time Explorer"</li> </ul> |
| Create, save, and load parameter groups.                                                      | "Create Parameter Groups with Simulink Real-Time<br>Explorer"                                                                                |

#### **Instruments and Instrument Panels**

| Capability                                                                                                 | More Information                                                                                                    |
|----------------------------------------------------------------------------------------------------|----------------------------------------------------------------------------------------------------|
| Create, configure, save, and load graphical instrument panels for acquiring signals and tuning parameters. | <ul> <li>"Instrumentation for Real-Time Applications" on page 4-2</li> <li>"Instrument a Tank Model" on page 4-32</li> </ul> |
| Attach parameters to instruments in instrument panels.                                                     |                                                                                                    |
| Attach signals to instruments in instrument panels.                                                        |                                                                                                    |

| Capability                                                                             | More Information                                                                 |
|----------------------------------------------------------------------------------------|----------------------------------------------------------------------------------|
| Start and stop instrument panels and use them to interact with real-time applications. |                                                                                  |
| Configure Scope instruments.                                                           | "View Signal Waveforms with Scope Instrument" on<br>page 4-19                    |
|                                                                                        | • "View Signal Waveforms with Signal Triggered Scope<br>Instrument" on page 4-27 |
|                                                                                        | • "Triggering Scope Instruments"                                                 |

#### **Explorer Configuration**

| Capability                                                                                   | More Information                                                                                                    |  |
|----------------------------------------------------------------------------------------------|----------------------------------------------------------------------------------------------------|--|
| Save and load environment properties, instrument panels, and Explorer configuration layouts. | <ul> <li>"Save Environment Properties" on page 4-40</li> <li>"Save and Load Instrument Panels" on page 4-41</li> <li>"Save and Restore Layouts" on page 4-42</li> </ul> |  |
| Export Explorer configuration as a standalone executable.                                    | "Export Explorer Configuration" on page 4-48                                                                                                    |  |
| Run standalone executable generated from an exported Explorer configuration.                 | "Unpack and Run Standalone Configuration" on page<br>4-49                                                                                                    |  |

#### Windows

Simulink Real-Time Explorer provides tool windows and workspace windows in its main window. Tool windows include **Targets**, **Applications**, **Scopes**, **Palette**, **Panels**, **Output**, and so on. Workspace windows include windows for interfacing with the target application, setting environment properties, setting application and scope properties, and so on. You can resize tool windows and drag them by their title bar. You can drag workspace windows by their tab.

#### Layouts

To create optimal window layouts for your work, customize the position, size, and behavior of the various windows. When you customize the layout for the tool windows,

Explorer retains the positions, size, and docking locations of each tool window. For example, assume that you change the docking location of the **Targets** tool window, and then close Explorer and MATLAB. The next time that you start Explorer, the target tool window is docked in that same location. Workspace window customizations do not persist across different MATLAB sessions.

#### **Tab Groups**

To manage limited workspace while you are working with two or more Explorer windows, use Tab Groups. You can organize multiple workspace windows and tool windows into vertical and horizontal Tab Groups. You can drag windows from one Tab Group to another.

#### **Arrange Windows**

You can dock tool windows anywhere within the main window frame, float them as separate windows independent of the main window, and hide them. You can dock workspace windows only within the main frame. You cannot float them as separate windows or hide them.

You can arrange tool windows as follows:

- Pin tool windows to the left or the right of the tab well.
- · Dock tool windows to the edge of main frame.
- · Float tool windows over or outside the main window.
- · Hide tool windows along the edge of the main window.
- · Display tool windows on different monitors.
- Save window placement to a custom layout and restore it.

You arrange tool windows by dragging and dropping them or by right-clicking the window title bar and clicking a menu command.

#### Dock Windows with a Guide Diamond

When you click and drag a tool window title bar or a workspace window tab, a guide diamond appears. As you drag the window, place your cursor over one of the arrows in the diamond. A shaded area appears that shows where the window will appear after you release the mouse button.

To move a dockable window without snapping it into place, press the **Ctrl** key while you drag the window.

To return a tool window or workspace window to its most recent docked location, doubleclick the window title bar or window tab. You can fasten tool windows to one side of a frame in the main window. When you drag a tool window to another location, a guide diamond appears to help you redock the window.

#### Close and Auto Hide Tool Windows

You can close a tool window by clicking the **X** in the upper right of the title bar. To reopen the window, in the **View** menu, select the tool window that you want to reopen. If the tool window is closed, the tool window opens and becomes the active selected tool window. If the tool window is already open, it becomes the currently active tool window.

Tool windows support Auto Hide (4), which causes a window to slide out of the way when you use a different window. When you autohide a window, its name appears on a tab at the edge of the frame of the main window. To use the window again, place your cursor over the tab or select the tool window from the **View** menu. The window slides back into view.

#### **Create and Save Layouts**

You can create and save a custom layout that includes workspaces that you created for a specific target computer and real-time application. You can then switch between layouts with a single command. If you open a layout that contains workspaces, the target computer must have the same application and resources as when you originally created the layout.

#### **Restore Layouts**

You can return Explorer to the original window layout for your settings by using the **Restore layout** command. When you run this command:

- Tool windows move to their original positions.
- · Workspace windows that were previously opened close.
- Workspace windows included in the layout that are open in the original layout open.

You can restore workspace windows that depend on a specific target computer and real-time application. The target computer must be connected and contain the same application and resources as when you created the layout. Windows that fail to open produce an error message in the output window

#### **Representative Layout**

The figure shows a representative layout showing several tool and workspace windows.

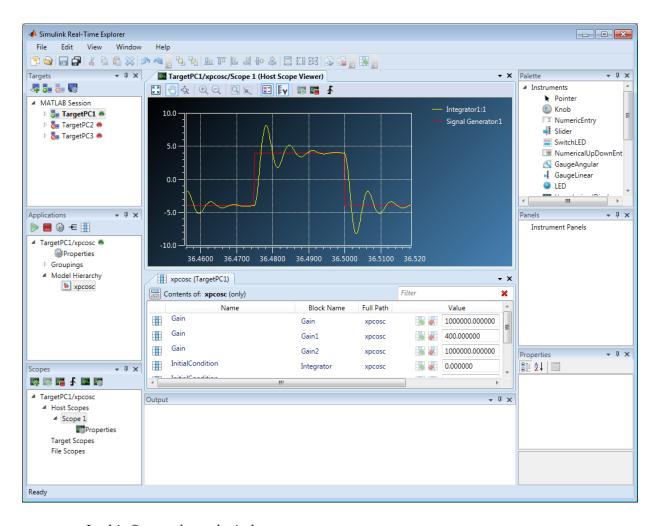

In this figure, the tool windows are:

- Targets (top left) Lists the targets in your Simulink Real-Time hierarchy. Under each target are nodes representing the properties and file system of the target.
- Applications (middle left) Lists the real-time applications running on the targets.
   Under each application are nodes representing the properties, signal and parameter
   groupings, and model hierarchy of the application. If a target is not running a real time application, it does not appear in the list.

- **Scopes** (bottom left) Lists the scopes defined on the active real-time applications, whether predefined or dynamically created.
- Output (bottom center) Displays status and error messages.
- **Properties** (bottom right) Lists the properties of a selected instrument or layout element.
- Panels (middle right) Lists the instrument panels that have been loaded.
- **Palette** (top right) Lists the instrument and layout elements available for constructing instrument panels.

The workspace windows are:

- TargetPC1/xpcosc/Scope 1 (Host Scope Viewer) (top center) The host scope viewer window shows signal and time information from a host scope that is running on the target computer.
- xpcosc (TargetPC1) (mid center) The parameter window shows tunable parameters from the real-time application that is running on the target computer.

#### **Exported Standalone Interface**

You can export Simulink Real-Time Explorer as a standalone executable to a computer compatible with Windows<sup>®</sup>. You do not have to run MATLAB to run the standalone interface.

When you run Explorer as a standalone interface, it supports a subset of the capabilities that it supports under MATLAB.

- You cannot change the communication parameters that the interface uses to communicate with the target computers. Before you export the Simulink Real-Time Explorer configuration, configure and test the communication parameters for each target computer.
- For each instrument, the exporting software records the real-time application and target computer environment with which it is associated.
- If you rename a target computer, to maintain the connection to the real-time application, update the **TargetName** parameter for each associated instrument.
- You cannot load or unload a real-time application from the standalone executable. Before you start the executable, start the real-time application on the target computer.

- You can access only instrument panels and windows that you loaded before you
  exported the configuration.
- You cannot access the real-time application model hierarchy from the standalone executable.
- You can access only signals in signal groups that you loaded before you exported the configuration.
- You cannot move a signal from one signal group to another group, or create or load a new signal group.
- You can access only parameters in parameter groups that you loaded before you exported the configuration.
- You cannot move a parameter from one parameter group to another group, or create or load a new parameter group.
- You cannot save session layouts. If you close a window, you can restore the original layout using **File > Restore Original View**.

# **Open the Simulink Real-Time Explorer**

- In the Simulink Editor, click **Tools** > **Simulink Real-Time**.
- On a computer compatible with Windows, click the standalone executable.

#### **Programmatic Use**

In the Command Window, type slrtexplr.

#### See Also

#### **Topics**

"Signal Monitoring Basics"

"Signal Tracing Basics"

"Signal Logging Basics"

"File System Basics"

"Tunable Block Parameters and MATLAB Variables"

"Simulink Real-Time Scope Usage"

"Target Scope Usage"

#### Introduced in R2014a

<sup>&</sup>quot;Host Scope Usage"

<sup>&</sup>quot;File Scope Usage"

<sup>&</sup>quot;Instrumentation for Real-Time Applications" on page 4-2

<sup>&</sup>quot;Explorer Configuration Exported to Run Outside MATLAB" on page 4-16

# Simulink Real-Time Explorer Instrumentation

- "Instrumentation for Real-Time Applications" on page 4-2
- "Explorer Configuration Exported to Run Outside MATLAB" on page 4-16
- "View Signal Waveforms with Scope Instrument" on page 4-19
- "View Signal Waveforms with Signal Triggered Scope Instrument" on page 4-27
- "Instrument a Tank Model" on page 4-32
- "Save Environment Properties" on page 4-40
- · "Save and Load Instrument Panels" on page 4-41
- "Save and Restore Layouts" on page 4-42
- "Prepare Explorer Environment for Export" on page 4-43
- "Prepare Instrument Panel Configuration for Export" on page 4-45
- "Export Explorer Configuration" on page 4-48
- "Unpack and Run Standalone Configuration" on page 4-49

# **Instrumentation for Real-Time Applications**

#### In this section...

"Instrument Selection and Binding" on page 4-4

"Display Instruments" on page 4-5

"Tuning Instruments" on page 4-7

"Layout Elements" on page 4-8

"Graphical Properties" on page 4-10

To visualize the behavior of a real-time application running on a target computer, Simulink Real-Time Explorer provides instrument panels. An instrument panel is an Explorer workspace into which you can insert one or more instruments. You can create and load instrument panels from the toolbar, from the **File** menu, and from the Panels tool window. You can display simultaneously as many panels as can fit on the screen.

After creating one or more instrument panels, you can drag instruments to the panels and drag parameters and signals to the instruments. You can add layout elements to clarify the relationships among the instruments. You can then start your real-time application from Simulink Real-Time Explorer and start the instrument panels to control the parameters and view the signal outputs.

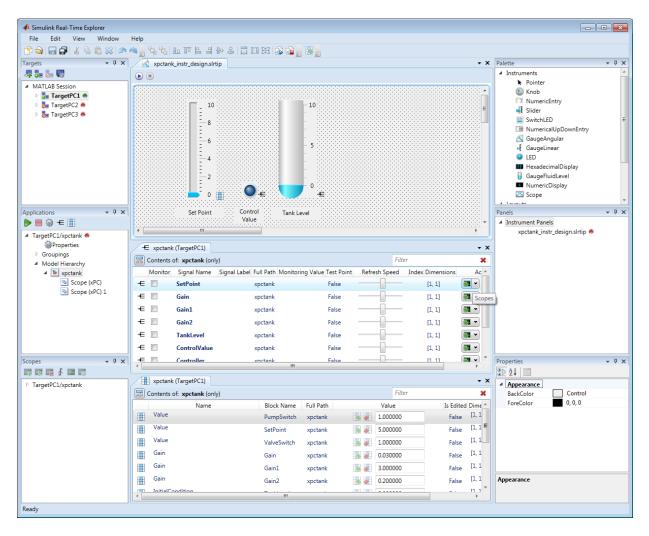

At design time, you can manipulate the instruments by using the toolbar buttons.

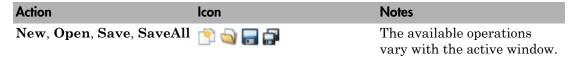

 You can save an instrument panel from

| Action                          | Icon             | Notes                                                                                                    |
|---------------------------------|------------------|----------------------------------------------------------------------------------------------------|
|                                 |                  | within only the window for that panel.                                                                                       |
|                                 |                  | <ul> <li>You can create or open a<br/>signal or parameter group<br/>from within only the<br/>Applications window.</li> </ul> |
|                                 |                  | <ul> <li>You can save a group<br/>from within only the<br/>window for that group.</li> </ul>                                 |
|                                 |                  | <ul> <li>You can create or open<br/>an instrument panel<br/>regardless of the active<br/>window.</li> </ul>                  |
|                                 |                  | <ul> <li>You can use the SaveAll<br/>button regardless of the<br/>active window.</li> </ul>                                  |
| Cut, Copy, Paste, Delete        | <b>ਫ</b> 🖶 🖷 💢   | Applies to instruments only.                                                                                                 |
| Layer                           | <mark>ቈ</mark> ቈ | Applies to instruments only.                                                                                                 |
| Align on edges                  |                  | Applies to instruments only.                                                                                                 |
| Align on centers                | 후 때              | Applies to instruments only.                                                                                                 |
| Equalize sizes                  |                  | Applies to instruments only.                                                                                                 |
| Undo, Redo                      |                  | Available after unsaved change only.                                                                                         |
| Run, Stop, Run all, Stop<br>all |                  | Run and stop all active instrument panels.                                                                                   |

#### **Instrument Selection and Binding**

To instrument a real-time application, populate an instrument panel with instruments compatible with the parameters and signals that they represent.

To make an instrument interact with the real-time application, bind a signal or parameter to the instrument. You bind the signal or parameter by dragging it from the

signal or parameter viewer and dropping it on the instrument. You can also drag a signal or parameter from a signal or parameter group to an instrument.

You can bind a signal to a display instrument but not to a tuning instrument. You can bind a parameter to a tuning instrument and to a display instrument.

When you bind a signal to a display instrument, the **Signal** button  $\leftarrow$  appears next to the instrument.

When you bind a parameter to a tuning or display instrument, the **Parameter** button papears next to the instrument.

When the instrument panel is running, you can tune parameters by using tuning instruments. The software transmits the parameter changes to the real-time application. You can view the changed behavior by using display instruments.

When the instrument panel is not running, you can add, remove, and lay out instruments and connect signals and parameters to them.

#### **Display Instruments**

The table shows some of the tasks that you can do with display instruments.

| Action                                                                                   | Requiring                                                                                     | Use          |
|------------------------------------------------------------------------------------------|-----------------------------------------------------------------------------------------------|--------------|
| <ul><li>Show the pressure in a container.</li><li>Show the speed of a vehicle.</li></ul> | <ul><li>Real-valued data</li><li>Show approximate value<br/>by angular displacement</li></ul> | 100          |
| • Show current or voltage in a circuit.                                                  |                                                                                               | GaugeAngular |
| • Show the level of fluid in a container.                                                | <ul><li>Real-valued data</li><li>Show approximate value</li></ul>                             | 100          |
| • Show the pressure in a pipe.                                                           | by vertical displacement                                                                      | 50           |
|                                                                                          |                                                                                               | 0            |

| Ac | tion                                           | Re | quiring                                          | Use                |
|----|------------------------------------------------|----|--------------------------------------------------|--------------------|
|    | Show the pressure in a                         |    | Real-valued data                                 | GaugeFluidLevel    |
|    | container. Show audio output power.            |    | Show approximate value<br>by linear displacement | -                  |
| •  |                                                |    |                                                  | -50                |
| •  | Show current or voltage in a circuit.          |    |                                                  | 0                  |
|    |                                                |    |                                                  | GaugeLinear        |
| •  | Show traffic on a digital bus.                 | •  | Hexadecimal-valued<br>data                       | 88888              |
| •  | Show the state of a state machine.             | •  | Show values in hexadecimal format                | HexadecimalDisplay |
| •  | Show on-off state of a switch.                 | •  | Boolean data<br>Show value by light              |                    |
| •  | Show on-off state of a bidirectional pin.      |    | turning on and off                               | LED                |
| •  | Show a temperature                             | •  | Real-valued data                                 | 0                  |
|    | measurement to given precision.                | •  | Show real values in decimal or other format      | NumericDisplay     |
| •  | Show a voltage measurement to given precision. |    |                                                  | , -                |
| •  | Show a date and time.                          |    |                                                  |                    |

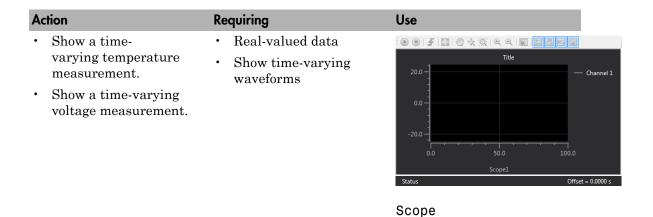

#### **Tuning Instruments**

The table shows some of the tasks you can do with tuning instruments.

| Ac | tion                                                                             | Requiring                                                                                       | Use                   |
|----|----------------------------------------------------------------------------------|-------------------------------------------------------------------------------------------------|-----------------------|
|    | Control gain of a radio receiver.  Control amplification of a radio transmitter. | <ul> <li>Real-valued data</li> <li>Set approximate value<br/>by angular displacement</li> </ul> | 0 100                 |
| ٠  | Enter initial set point control value for thermostat.                            | <ul><li>Real-valued data</li><li>Set exact numeric value</li></ul>                              | Knob  0  NumericEntry |
| •  | Enter seed value for random number generator.                                    |                                                                                                 |                       |
| •  | Control car radio audio volume using step-increment.                             | <ul><li>Real-valued data</li><li>Set initial value and step increment</li></ul>                 | NumericUpDownEntry    |
| •  | Smoke test controller range in small number of clicks.                           |                                                                                                 |                       |

| Action                                                                                           | Requiring                                                                                       | Use       |
|--------------------------------------------------------------------------------------------------|-------------------------------------------------------------------------------------------------|-----------|
| <ul><li>Control frequency of a radio receiver.</li><li>Control pressure valve setting.</li></ul> | <ul> <li>Real-valued data</li> <li>Set approximate values<br/>by linear displacement</li> </ul> | -100<br>  |
| <ul><li> Turn on a power supply.</li><li> Close a gate valve.</li></ul>                          | <ul><li>Boolean data</li><li>Turn control on or off</li></ul>                                   | Slider    |
|                                                                                                  |                                                                                                 | SwitchLED |

#### **Layout Elements**

To make the relationships among the instruments clearer, you can add layout elements, such as a picture box. In the figure, a picture box shows to which signals the instruments are bound.

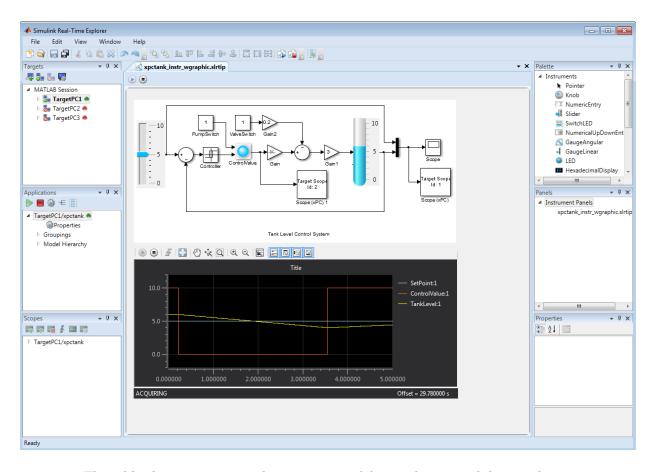

The table shows some ways that you can modify your layout with layout elements.

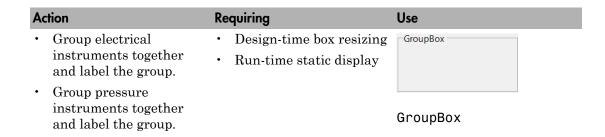

| Ac | tion                                                                                                    | Re | quiring                                                                                          | Use          |
|----|----------------------------------------------------------------------------------------------------|----|--------------------------------------------------------------------------------------------------|--------------|
| •  | Label an electrical instrument.  Label a pressure instrument.                                           | •  | Design-time box resizing,<br>left-right and up-down<br>text alignment<br>Run-time static display | Label        |
| •  | Group the electrical group with the pressure group and scroll between the groups.                       | •  | Design-time box resizing Run-time box scrolling                                                  |              |
| •  | Group a picture<br>box with a group of<br>instruments to show<br>what the instruments<br>are measuring. |    |                                                                                                  | Panel        |
| •  | Insert an image of a circuit diagram on a panel behind electrical instruments.                          | •  | Design-time image stretch, zoom, center, and autosize                                            | PictureBox   |
| •  | Insert an image of a circulation diagram on a panel behind pressure instruments.                        | •  | Run-time static display                                                                          | T TOCAL ODOX |

# **Graphical Properties**

You can configure the graphical properties of the instruments. The figure shows an instrument in its default configuration and with selected property changes.

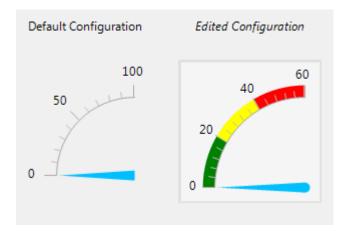

To access a dialog box containing key instrument properties, select the instrument and in the top, right corner of the instrument, click the **Tasks** button **.** 

#### **Instrument Properties**

The table shows some of the ways that you can modify the appearance of your instruments through the **Instrument** properties.

| Action                       | Use                                                                                                   |  |  |
|------------------------------|----------------------------------------------------------------------------------------------------|--|--|
| Set instrument value         | ScaleRange                                                                                            |  |  |
| range                        | • Min, Span — Value bounds. Max is read-only.                                                         |  |  |
|                              | • Reverse — If True, reverse direction of display                                                     |  |  |
|                              | • ScaleType — One of Linear, Log10, SplitLinearLog10.                                                 |  |  |
|                              | • SplitStart, SplitPercent — Value and percentage of scale split for ScaleType SplitLinearLog10 only. |  |  |
|                              | • AngleMin, AngleSpan — Angular value bounds. AngleMax is read-only. For GaugeAngular and Knob only.  |  |  |
| Set value display properties | ScaleDisplay > GeneratorStyle > Auto                                                                  |  |  |

| Action | Use                                                                                                    |  |
|--------|----------------------------------------------------------------------------------------------------|--|
| Action | In ScaleDisplay > GeneratorAuto:                                                                                                    |  |
|        | In ScaleDisplay > GeneratorAuto.                                                                                                    |  |
|        | • MidIncluded — If True, insert a tick halfway between major ticks.                                                                                                    |  |
|        | If <b>MinorCount</b> is even, space the minor ticks equally around the center tick. If <b>MinorCount</b> is odd, replace the center tick with the middle tick.                            |  |
|        | • <b>FixedMinMaxMajor</b> — If <b>True</b> , the top and bottom ticks are constrained to be major ticks with min/max values defined by <b>Min</b> and <b>Span</b> .                       |  |
|        | MinorCount — Number of minor ticks between major ticks.                                                                                                    |  |
|        | • MinTextSpacing — Minimum space between scale ticks.                                                                                                    |  |
|        | • DesiredIncrement — Display of major tick values. number of labels = span/(desired increment + 1). Does nothing if the required labels do not fit in the space available in the graphic. |  |
|        | You can also set properties for <b>ScaleDisplay &gt; GeneratorStyle</b> > <b>Fixed</b> and <b>ScaleDisplay &gt; GeneratorStyle &gt; Custom</b> .                                          |  |
|        | ScaleDisplay > TextFormatting                                                                                                    |  |
|        | • Style — One of Number, Thousands, Prefix, Exponent, Price32nds, DateTime, DateTimeUTC.                                                                                                  |  |
|        | • PrecisionStyle — One of FixedDecimalPoints, SignificantDigits, None.                                                                                                    |  |
|        | • Precision — Number of digits to the right of the decimal point.                                                                                                    |  |
|        | • UnitsText — Text to display next to tick labels.                                                                                                    |  |

| Action                | Use                                                                                                    |  |  |
|-----------------------|----------------------------------------------------------------------------------------------------|--|--|
| Set pointer           | Pointer                                                                                                    |  |  |
| properties            | • Style — The pointer style depends upon the instrument.                                                                                         |  |  |
|                       | <ul> <li>GaugeAngular — One of Arrow, ArrowLine, Line,<br/>Triangle.</li> </ul>                                                                  |  |  |
|                       | <ul> <li>GaugeLinear — One of Pointer, Triangle, TLine,<br/>ColorBar, Tube.</li> </ul>                                                           |  |  |
|                       | <ul> <li>Knob — One of Dot, DotRaised, DotSunken,<br/>LineCenter, LineCustom, Triangle.</li> </ul>                                               |  |  |
|                       | <ul> <li>Slider — One of Bar, BarIndicator,<br/>BarIndicatorLight, Pointer</li> </ul>                                                            |  |  |
|                       | • Size — The width of the pointer, in pixels.                                                                                                    |  |  |
|                       | Margin — The margin around the pointer, in pixels.                                                                                               |  |  |
| Set border properties | Border                                                                                                    |  |  |
|                       | • Style — One of Bump, Etched, Flat, Raised, RaisedInner, RaisedOuter, Sunken, SunkenInner, SunkenOuter, RoundedSides.                           |  |  |
|                       | • Margin — Border margin, in pixels                                                                                                    |  |  |
|                       | • ThicknessDesired — Specified thickness, in pixels                                                                                              |  |  |
| Set font properties   | ScaleDisplay > TickMajor > Font                                                                                                    |  |  |
|                       | ScaleDisplay > TickMid > Font                                                                                                    |  |  |
|                       | • Name — Font for text display.                                                                                                    |  |  |
|                       | <ul> <li>Font style — One of Light, Semilight, Regular, Italic,<br/>Semibold, Bold, Bold Italic, Light Oblique, Semibold<br/>Oblique.</li> </ul> |  |  |
|                       | • Size — Font size, in points                                                                                                    |  |  |
|                       | • Strikeout — If True, add strikeout effect.                                                                                                    |  |  |
|                       | • Underline — If True, add underline effect.                                                                                                    |  |  |

| Action               | Use                                                                                                    |  |
|----------------------|----------------------------------------------------------------------------------------------------|--|
| Set color properties | ColorSections                                                                                                    |  |
|                      | By default, the list of color sections is empty. To add color sections, open the Color Section Collection Editor dialog box and click <b>Add</b> .                     |  |
|                      | • Color — Open the Color dialog box, which contains the color palettes Custom, Web, and System.                                                                        |  |
|                      | • Start — Start of color section, in range units.                                                                                                    |  |
|                      | • Stop — End of color section, in range units.                                                                                                    |  |
|                      | Color properties are associated with the following instrument properties: Border, Pointer, ScaleDisplay > TickMajor, ScaleDisplay > TickMid, ScaleDisplay > TickMinor. |  |

#### **Appearance Properties**

The table shows some of the ways that you can modify the appearance of your instruments through the **Appearance** properties.

| Action               | Use                                                                                                    |  |
|----------------------|----------------------------------------------------------------------------------------------------|--|
| Set font properties  | • Name — Font for text display.                                                                                        |  |
|                      | • Font style — One of Light, Semilight, Regular, Italic, Semibold, Bold, Bold Italic, Light Oblique, Semibold Oblique. |  |
|                      | • Size — Font size, in points                                                                                          |  |
|                      | • Strikeout — If True, add strikeout effect.                                                                           |  |
|                      | • Underline — If True, add underline effect.                                                                           |  |
| Set color properties | BackColor, ForeColor — Open the color palettes Custom, Web, and System.                                                |  |
| Set image properties | BackgroundImage — Navigate to a background image file.                                                                 |  |
|                      | BackgroundImageLayout — One of Tile, None, Center, Stretch, Zoom.                                                      |  |

#### **See Also**

```
GaugeAngular | GaugeFluidLevel | GaugeLinear | GroupBox |
HexadecimalDisplay | Knob | Label | LED | NumericDisplay | NumericEntry |
NumericUpDownEntry | Panel | PictureBox | Scope | Slider | SwitchLED
```

#### **Related Examples**

- "View Signal Waveforms with Scope Instrument" on page 4-19
- "View Signal Waveforms with Signal Triggered Scope Instrument" on page 4-27
- "Instrument a Tank Model" on page 4-32
- "Triggering Scope Instruments"

#### More About

• Simulink Real-Time Explorer

# **Explorer Configuration Exported to Run Outside MATLAB**

You can export a Simulink Real-Time Explorer configuration as a standalone executable to run outside MATLAB on a computer compatible with Windows.

Before exporting a Simulink Real-Time Explorer configuration, set up the execution environment, signal and parameter groups, and panels. Lay out the windows the way that you want them in the standalone executable. Follow these guidelines:

#### **Execution Environment**

For each computer on which you intend to run the standalone Simulink Real-Time Explorer executable:

- Check that the candidate computer is compatible with 64-bit Windows.
- Check that the CPU and operating system meet the requirements for executing the standalone Simulink Real-Time Explorer executable.
- Check that Microsoft .NET Framework 4.5 is installed on the candidate computer.

For each target computer on which you intend to run the real-time application:

- Check that the target computer meets the requirements for running the real-time application.
- In Simulink Real-Time Explorer, configure the target and communication settings to connect each computer that is compatible with Windows to each target computer.

You can have only one target computer node for each unique IP address setting.

- · Configure the **Boot mode** setting for each target computer as **Stand** Alone.
- Optionally, rename the target computer session from TargetPCx to something more specific to your system.
- As a test, build and download a real-time application to each target computer connected to the development computer running Simulink Real-Time Explorer.

The real-time application on the target computer is the same application that you intend to access with the standalone executable.

#### Signal Groups

· To access signals, add them from the model hierarchy to a signal group.

To include a signal group in the standalone package, load it into the current session.

#### **Parameter Groups**

- · To access parameters, add them from the model hierarchy to a parameter group.
- To include a parameter in the standalone package, load it into the current session.

#### Instrument Panels

- To interact with multiple target computers, create a separate instrument panel for each separate real-time application and target computer pair.
- To include an instrument panel in the standalone package, load it into the current Simulink Real-Time Explorer session.
- If you renamed the target computer, update the **TargetName** parameter for each instrument to maintain the connection to the real-time application.

#### **Window Layout**

- You can configure which windows the software opens on startup by opening the windows and arranging them accordingly. When you export the model configuration, the software includes the windows layout in the standalone package.
- To return to the initial standalone executable layout, click File > Restore Initial View.

#### Limitations as Standalone Executable

When you export Simulink Real-Time Explorer as a standalone executable, it supports a subset of the capabilities that it supports under MATLAB.

- You cannot change the communication parameters that the interface uses to communicate with the target computers. Before you export the Simulink Real-Time Explorer configuration, configure and test the communication parameters for each target computer.
- For each instrument, the exporting software records the real-time application and target computer environment with which it is associated.
- If you rename a target computer, to maintain the connection to the real-time application, update the **TargetName** parameter for each associated instrument.

- You cannot load or unload a real-time application from the standalone executable. Before you start the executable, start the real-time application on the target computer.
- You can access only instrument panels and windows that you loaded before you exported the configuration.
- You cannot access the real-time application model hierarchy from the standalone executable.
- You can access only signals in signal groups that you loaded before you exported the configuration.
- You cannot move a signal from one signal group to another group, or create or load a new signal group.
- You can access only parameters in parameter groups that you loaded before you exported the configuration.
- You cannot move a parameter from one parameter group to another group, or create or load a new parameter group.
- You cannot save session layouts. If you close a window, you can restore the original layout using **File > Restore Original View**.

#### More About

"Standalone Boot Method"

# View Signal Waveforms with Scope Instrument

#### In this section...

"Create Instrument Panel" on page 4-20

"Configure Slider Instrument for Parameter Tuning" on page 4-20

"Configure Scope Instrument with Default Triggering" on page 4-22

"Run Instrumented Model" on page 4-23

In this example, create an instrument panel for the **xpcosc** model that contains the following instruments:

- Slider To tune the input signal amplitude (Signal Generator/Amplitude).
- Slider To tune the oscillator feedback damping parameter (Gain1/Gain).
- Scope To display the input signal (Signal Generator) and the oscillator output (Integrator1).

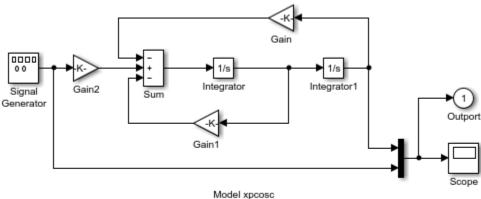

Model xpcosc Simulink Real-Time example model

Copyright 1999-2013 The MathWorks, Inc.

Start by building and downloading the real-time application to the target computer, running Simulink Real-Time Explorer, and connecting Explorer to the target computer.

#### **Create Instrument Panel**

Create and save an instrument panel for the xpcosc model.

- In the Panels pane, right-click the Instrument Panels node, and then click Add New.
- 2 Type a name for the instrument panel in the Name text box. Give the panel a name like xpcosc\_scope\_instr\_freerun.slrtip. Type a folder location in the Location text box, and then press Enter
- Click the Save button ...

## **Configure Slider Instrument for Parameter Tuning**

Select and configure an instrument to tune two parameters in the xpcosc model. You must have previously created the xpcosc\_scope\_instr\_freerun.slrtip instrument panel.

The parameter characteristics are listed in this table.

| Name      | Туре    | Range           | Purpose                                                                                                    |
|-----------|---------|-----------------|----------------------------------------------------------------------------------------------------|
| Amplitude | Numeric | 0–10 units      | Represents the amplitude of the input signal Signal Generator. You do not have to set it to an exact value.  |
| Gain1     | Numeric | 0–1000<br>units | Represents the damping of the oscillator feedback signal Gain1. You do not have to set it to an exact value. |

The Slider instrument meets the requirement for Amplitude and Gain1. To set exact numeric values, use, for example, a NumericEntry instrument.

To select and configure the instrument:

- 1 Load the instrument panel.
  - In the **Panels** pane, right-click the **Instrument Panels** node and select **Existing**. From the list, select <code>xpcosc\_scope\_instr\_freerun.slrtip</code>.
- **2** Select the instrument.

From the **Palette** pane, drag a Slider instrument to the xpcosc scope instr freerun.slrtip instrument panel.

**3** Bind the parameter to the instrument.

To bind the Amplitude parameter to the Slider instrument, open the Parameter workspace for model xpcosc ( on the toolbar). Drag the **Parameter** icon next to parameter Amplitude to the Slider instrument.

A small copy of the **Parameter** icon appears next to the Slider instrument.

4 Set the instrument range.

Click the Slider instrument, and then click the **Tasks** button **I** in the top, right corner.

- 5 In the Slider Tasks dialog box, set property Min to 0 and property Span to 10.
- **6** Select and configure a label.

From the **Palette** pane, drag a Label layout item under the Slider instrument.

- **7** Click the Label element.
- 8 In the **Properties** pane, scroll down to the **Appearance** node. Set the **Text** property to **Amplitude**, and then press **Enter**.
- **9** Scroll down to the **TextAlign** property. Click the down arrow and click the center of the nine blocks presented.

The **TextAlign** property becomes MiddleCenter.

**10** Repeat steps **2–9** for parameter Gain1.

Set the property Min to 0 and property Span to 1000.

Set the **Text** property to Gain1.

Click the Save button

At the end of this task, Simulink Real-Time Explorer looks like this figure.

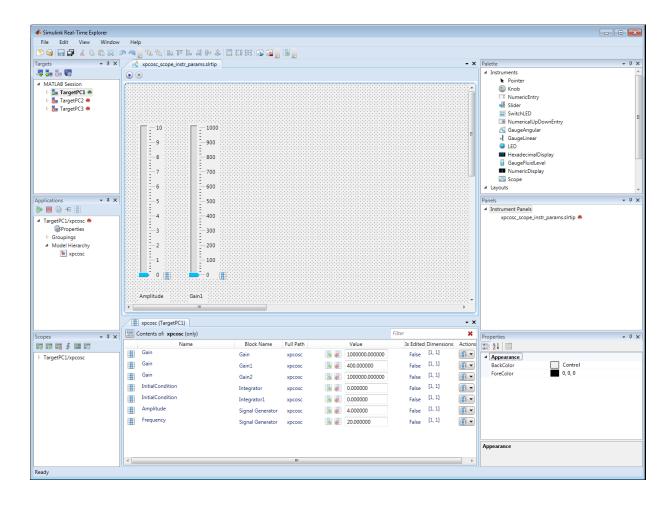

## Configure Scope Instrument with Default Triggering

Add a Scope instrument and configure it with the default triggering, which is a TriggerMode of SINGLESHOT and a TriggerSource of FREERUN. You must have previously created the xpcosc\_scope\_instr\_freerun.slrtip instrument panel.

The signal characteristics are listed in this table.

| Name                | Туре    | Range           | Purpose                                                          |
|---------------------|---------|-----------------|------------------------------------------------------------------|
| Signal<br>Generator | Numeric | -25:25<br>units | Represents the time-varying value of the signal generator input. |
| Integrator1         | Numeric | -25:25<br>units | Represents the time-varying value of the oscillator output.      |

To select and configure the Scope instrument:

**1** Load the instrument panel.

In the **Panels** pane, right-click the **Instrument Panels** node and select **Existing**. From the list, select xpcosc\_scope\_instr\_freerun.slrtip.

**2** Select the instrument.

From the **Palette** pane, drag a Scope instrument to the xpcosc scope instr freerun.slrtip instrument panel.

**3** Bind the signals to the instrument.

To bind the Signal Generator signal to the Scope instrument, open the Signal workspace for model xpcosc ( $\equiv$  on the toolbar). Click the **Signal** icon  $\equiv$  next to signal Signal Generator and drag the icon to the Scope instrument.

The name Signal Generator: 1 appears in the Scope instrument legend.

- 4 In a similar manner to step 3, bind the Integrator1 signal to the Scope instrument
- 5 Set the instrument range.

Select the Scope instrument, and then click the **YAxesLimits** node in the **Properties** list.

**6** Set property **Max** to **25** and **Min** to **-25**.

7 Click the Save button

## **Run Instrumented Model**

Run the instrumented xpcosc model, tune the parameters, and view the output waveform. You must have previously built and downloaded the xpcosc model and configured the xpcosc\_scope\_instr\_freerun.slrtip instrument panel.

- **1** Load the instrument panel.
  - In the **Panels** pane, right-click the **Instrument Panels** node and select **Existing**. From the list, select xpcosc\_scope\_instr\_freerun.slrtip.
- 2 Set property Stop time to inf in the Applications pane ( on the toolbar).
- 3 To start the instrument, in the xpcosc\_scope\_instr\_freerun.slrtip instrument panel, click the Run Instrument button .
- **4** To start execution, in the **Applications** pane, click the real-time application, and then click the **Start** button on the toolbar.
  - The Scope instrument displays one set of captured waveforms, and then stops.
- 5 To change the amplitude and damping value, use the Amplitude and Gain1 instruments.
  - For example, to increase the amplitude and reduce the oscillator damping, set Amplitude to 6 and Gain1 to 200.
- **6** To view the result of the parameter changes, click the **Start Acquisition** button on the Scope toolbar.

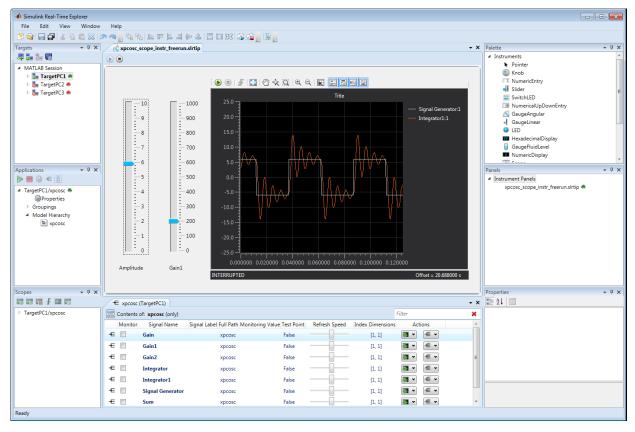

- 7 To stop execution, in the **Applications** pane, click the real-time application, and then click the **Stop** button on the toolbar.
- 8 To stop the instruments, in the xpcosc\_scope\_instr\_freerun.slrtip instrument panel, click the Stop Instrument button.

## **See Also**

Scope | Slider

#### More About

"View Signal Waveforms with Signal Triggered Scope Instrument" on page 4-27

- "Instrument a Tank Model" on page 4-32
- "Triggering Scope Instruments"
- "Save and Load Instrument Panels" on page 4-41
- "Save and Restore Layouts" on page 4-42
- "Instrumentation for Real-Time Applications" on page 4-2
- "Display and Filter Hierarchical Signals and Parameters"

# View Signal Waveforms with Signal Triggered Scope Instrument

The default trigger mode of the Scope instrument is SINGLESHOT, which displays one sample sweep. To trace a waveform in a continuously updated moving display, you can change the trigger mode to REPEATED. However, a moving display is often difficult to evaluate.

In this example, to produce a continuously updated static display, we configure the scope instrument to trigger mode REPEATED with trigger source Signal.

#### **Preconditions**

You must have previously built and downloaded the xpcosc model and configured the xpcosc\_scope\_instr\_freerun.slrtip instrument panel. See "View Signal Waveforms with Scope Instrument" on page 4-19.

## **Configure Scope Instrument**

- 1 Load the instrument panel.
  - In the **Panels** pane, right-click the **Instrument Panels** node and select **Existing**. From the list, select xpcosc\_scope\_instr\_freerun.slrtip.
- 2 Select the Scope instrument.
- 3 Open the **Instrument** properties list.
- 4 Set **TriggerMode** to REPEATED.
- 5 Set **TriggerSource** to Signal.
- **6** Set **TriggerSignal** to **Signal** Generator.
- 7 Set **TriggerSlope** to Rising.
- 8 Set **TriggerLevel** to 4.
- **9** Save the instrument panel under another name, such as xpcosc scope instr signal.slrtip.

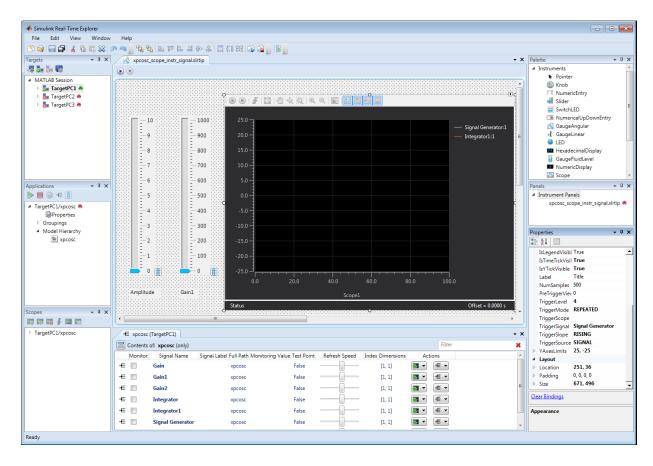

## **Run Instrumented Model**

Run the instrumented xpcosc model, tune the parameters, and view the output waveform with signal triggering and forced triggering. You must have previously built and downloaded the xpcosc model and configured the xpcosc\_scope\_instr\_signal.slrtip instrument panel.

- 1 Load the instrument panel.
  - In the **Panels** pane, right-click the **Instrument Panels** node and select **Existing**. From the list, select xpcosc\_scope\_instr\_signal.slrtip.
- 2 Set property **Stop time** to **inf** in the **Applications** pane ( on the toolbar).

- 3 To start the instruments, in the xpcosc\_scope\_instr\_signal.slrtip instrument panel, click the **Run Instrument** button .
- **4** To start execution, in the **Applications** pane, click the real-time application, and then click the **Start** button on the toolbar.
  - The Scope instrument displays a continuous series of captured waveforms.
- 5 To change the amplitude and damping value, use the Amplitude and Gain1 instruments.
  - For example, to increase the amplitude and reduce the oscillator damping, set Amplitude to 6 and Gain1 to 200.
  - The Scope instrument displays the changes in waveforms immediately.
- **6** Reduce the amplitude below the **TriggerLevel** (4).
  - The Scope instrument stops displaying the changes in waveforms because the signal does not have a high enough amplitude to reach the trigger level.
- 7 To display waveforms with an amplitude below the trigger level, click the **Force Trigger** button **♣** on the toolbar.

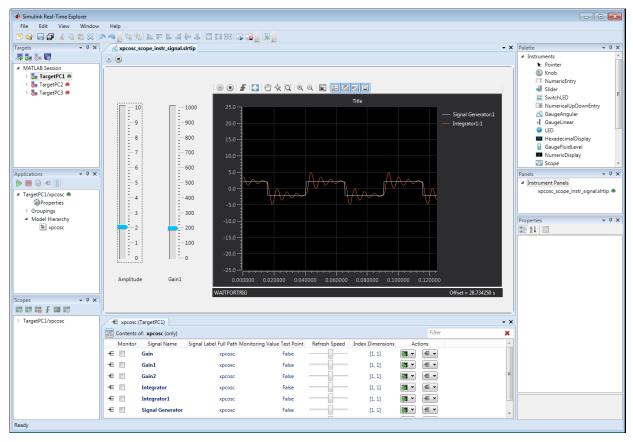

- **8** To stop execution, in the **Applications** pane, click the real-time application, and then click the **Stop** button on the toolbar.
- **9** To stop the instruments, in the xpcosc\_scope\_instr\_signal.slrtip instrument panel, click the **Stop Instrument** button .

## **See Also**

Scope | Slider

## **More About**

• "View Signal Waveforms with Scope Instrument" on page 4-19

- "Instrument a Tank Model" on page 4-32
- "Triggering Scope Instruments"
- "Save and Load Instrument Panels" on page 4-41
- "Save and Restore Layouts" on page 4-42
- "Instrumentation for Real-Time Applications" on page 4-2
- "Display and Filter Hierarchical Signals and Parameters"

## Instrument a Tank Model

This example shows how to create an instrument panel for the |xpctank} model that contains the following instruments:

- Slider To tune the required tank level (SetPoint).
- · GaugeFluidLevel To display the actual tank level (TankLevel).
- LED To display the pump control status (ControlValue).

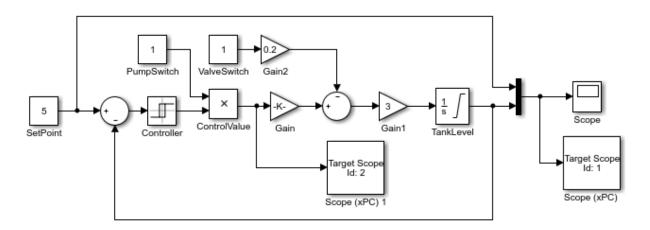

Tank Level Control System

Start by building and downloading the real-time application to the target computer, running Simulink® Real-Time™ Explorer, and connecting Explorer to the target computer.

#### **Create Instrument Panel**

In this step, you create and save an instrument panel for the xpctank model.

To create an instrument panel:

1 In the **Panels** pane, right-click the **Instrument Panels** node, and then click **Add New** .

- 2 Type a name and folder in the **Name** and **Location** text boxes. Give the panel a name like xpctank\_instr\_design.slrtip, and then press **Enter**.
- 3 Click the Save button.

#### **Configure Instrument for Parameter Tuning**

In this step, you select and configure an instrument to tune a parameter in the xpctank model. You must have previously created the |xpctank\_instr\_design.slrtip} instrument panel.

#### **Parameter Characteristics**

The parameter characteristics for SetPoint are:

- Type Numeric
- Range 0–10 units
- Purpose Represents the level at which the controller maintains the tank fluid level. You do not have to set it to an exact value.

The Slider instrument meets the requirements for SetPoint. To set an exact numeric value, use, for example, a NumericEntry instrument.

#### **Configure Slider Instrument**

To select and configure the Slider instrument:

- 1 Load the instrument panel. In the **Panels** pane, right-click the **Instrument Panels** node and select **Existing**. From the list, select xpctank instr design.slrtip.
- 2 Select the instrument. From the **Palette** pane, drag a Slider instrument to the xpctank instr design.slrtip instrument panel.
- 3 Bind the parameter to the instrument. To bind the SetPoint parameter to the Slider instrument, open the Parameter workspace for model xpctank. Drag the Parameter icon next to parameter SetPoint to the Slider instrument. A small copy of the Parameter icon appears next to the Slider instrument.
- 4 Set the instrument range. Click the Slider instrument, and then click the **Tasks** button in the top right corner.
- 5 In the Slider Tasks dialog box, set property Min to 0 and property Span to 10.
- **6** Select and configure a label. From the **Palette** pane, drag a Label layout item to under the Slider instrument.
- 7 Click the Label element.

- 8 In the **Properties** pane, scroll down to the **Appearance** node. Set the **Text** property to **Set** Point, and then press **Enter**.
- **9** Scroll down to the **TextAlign** property. Click the down arrow and click the center of the nine blocks presented. The **TextAlign** property becomes MiddleCenter.
- 10 Click the Save button.

At the end of this task, Simulink® Real-Time™ Explorer looks like this figure.

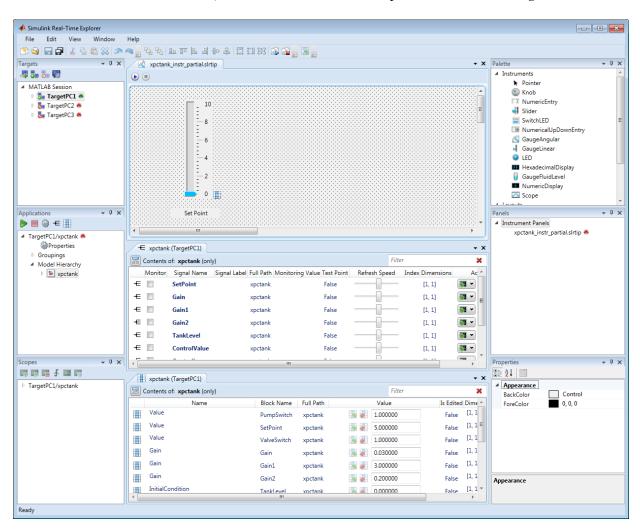

#### **Configure Instruments for Signal Display**

In this step, you select and configure instruments to display two signals in the xpctank model. You must have previously created the xpctank\_instr\_design.slrtip instrument panel.

**Signal Characteristics** The signal characteristics for TankLevel are:

- Type Numeric
- Range 0–10 units
- Purpose Represents the current tank fluid level. You do not have to display an
  exact value.

The GaugeFluidLevel instrument meets the requirements for TankLevel. To display an exact numeric value, use, for example, a NumericDisplay instrument.

The signal characteristics for ControlValue are:

- Type Boolean
- Range 1, 0
- Purpose Represents the state of the pump (on or off).

The LED instrument meets the requirements for ControlValue.

#### **Configure Instruments**

To select and configure each instrument:

- 1 Load the instrument panel. In the **Panels** pane, right-click the **Instrument Panels** node and select **Existing**. From the list, select xpctank\_instr\_design.slrtip.
- 2 Select the instrument. From the **Palette** pane, drag a GaugeFluidLevel instrument to the xpctank\_instr\_design.slrtip instrument panel.
- 3 Bind the signal to the instrument. To bind the TankLevel signal to the GaugeFluidLevel instrument, open the Signal workspace for model xpctank. Drag the Signal icon next to signal TankLevel to the GaugeFluidLevel instrument. A small copy of the Signal icon appears next to the GaugeFluidLevel instrument.
- 4 Set the instrument range as required. Select the GaugeFluidLevel instrument, and then click the **Tasks** button in the top right corner.

- 5 In the **GaugeFluidLevel Tasks** dialog box, set property **Min** to **0** and property **Span** to **10**.
- **6** Select and configure a label. From the **Palette** pane, drag a Label layout item to under the GaugeFluidLevel instrument.
- **7** Click the Label element.
- In the **Properties** pane, scroll down to the **Appearance** node. Set the **Text** property to Tank Level, and then press **Enter**.
- 9 Scroll down to the **TextAlign** property. Click the down arrow and click the center of the nine blocks presented. The **TextAlign** property becomes MiddleCenter.
- 10 Click the Save button.

Using a similar procedure, add an LED instrument to the instrument panel and bind signal ControlValue to it. Label the LED Control Value. At the end of this task, Simulink® Real-Time™ Explorer looks like this figure.

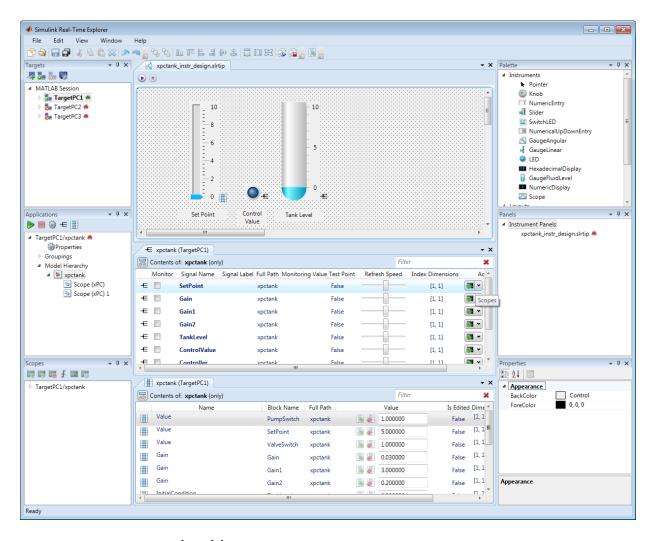

#### **Run Instrumented Model**

This example shows how to run the instrumented xpctank model. You must have previously built and downloaded the xpctank model and configured the xpctank instr design.slrtip instrument panel.

Load the instrument panel. In the Panels pane, right-click the Instrument Panels node and select Existing. From the list, select xpctank\_instr\_design.slrtip.

- 2 Set property Stop time to inf in the Applications pane.
- 3 To start the instrument, in the xpctank\_instr\_design.slrtip instrument panel, click the Run Instrument button.
- **4** To start execution, in the **Applications** pane, click the real-time application, and then click the **Start** button.
- **5** Using the Slider instrument, set the tank level to the required value, such as **5**. The tank level rises to and oscillates around the set point, as shown in this figure.

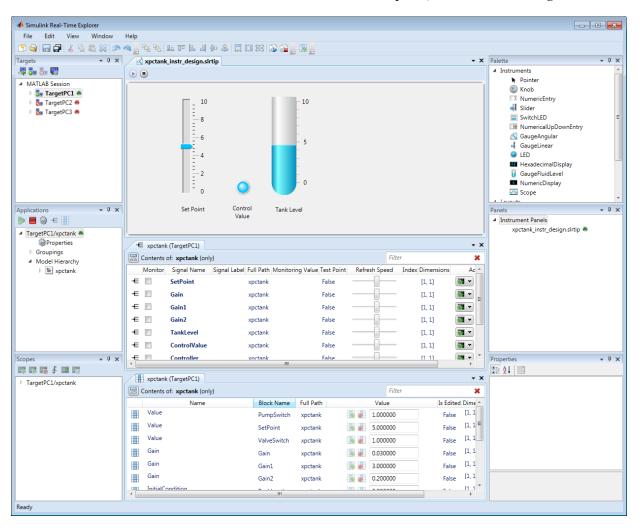

- 1 To stop execution, in the **Applications** pane, click the real-time application, and then click the **Stop** button.
- 2 To stop the instruments, in the xpctank\_instr\_design.slrtip instrument panel, click the **Stop Instrument** button.

#### **See Also**

GaugeFluidLevel | LED | Slider

#### More About

- "View Signal Waveforms with Scope Instrument" on page 4-19
- "View Signal Waveforms with Signal Triggered Scope Instrument" on page 4-27
- "Save and Load Instrument Panels" on page 4-41
- "Save and Restore Layouts" on page 4-42
- "Instrumentation for Real-Time Applications" on page 4-2
- "Display and Filter Hierarchical Signals and Parameters"

# **Save Environment Properties**

The Simulink Real-Time Explorer environment consists of the property settings you define for the **Targets** pane. You can save your settings for the next session.

1 Set properties in the **Targets** pane.

After you change one or more properties and press **Enter**, the **Save** button and menu item are available.

To save your environment properties, click the **Save** button in the toolbar.

If you do not explicitly save the environment settings, Simulink Real-Time Explorer asks on exit if you want to save them.

When starting, Simulink Real-Time Explorer loads the last-saved set of environment properties.

## Save and Load Instrument Panels

As you are developing instrument panels to control your model, you can save your panels or load existing panels. You can load more than one instrument panel at a time.

- To save your instrument panel, click in the **Panels** pane, and then click the **Save** button ...
- To load an existing instrument panel, in the **Panels** pane, right-click the **Instrument Panels** node and select **Existing**.

# Save and Restore Layouts

As you are configuring Simulink Real-Time session layouts, you can save your layout or restore a previous layout. Saving a layout preserves the following information:

- The position of the open panes and tabs.
- The target computer connections.
- The instrument panels that you loaded.
- The signal and parameter groups that you loaded.

Saving a layout saves the **Scopes** pane position, but it does not save the state of the scopes in the pane. In particular, if you add a scope within a Simulink Real-Time session, the software does not restore the new scope with the rest of the layout.

- To save a session layout, click **File > Save Layout**.
- To restore a session layout, click File > Restore Layout.

## **Prepare Explorer Environment for Export**

Check that each combination of a candidate computer that is compatible with Windows and a target computer works together. Each target computer must run in standalone mode.

The example uses the instrumented xpctank model. Before carrying out this procedure, you must have performed the steps in "Real-Time Application Instruments with Simulink Real-Time Explorer".

For each computer on which you intend to run the standalone Simulink Real-Time Explorer executable:

- 1 Check that the candidate computer is compatible with 64-bit Windows.
- 2 Check that the CPU and operating system meet the requirements for executing the standalone Simulink Real-Time Explorer executable.
- **3** Check that Microsoft .NET Framework 4.5 is installed on the candidate computer.

For each target computer on which you intend to run the real-time application:

- 1 Check that the target computer CPU and operating system meet the requirements for running the Simulink Real-Time kernel.
- 2 Check that the Simulink Real-Time Explorer **Targets** pane contains a target computer node representing each target computer that you intend to access.
  - If you rename a target computer node, make the corresponding change in the **Bindings** > **TargetName** property for each instrument.
- **3** Check that the settings in the **Host-to-Target communication** tab match the requirements of the target computer.
  - You can have only one target computer node for each unique IP address setting.
- **4** Check that the settings in the **Target settings** tab match the capabilities of the target computer.
- 5 Prepare and copy the required kernel and real-time application files to the target computer. In the **Boot configuration** tab, set **Boot mode** to **Stand Alone**.
- **6** Connect the target computer to the candidate computer and restart the target computer. Check that the target computer loads the Simulink Real-Time kernel and starts the real-time application.

## **More About**

- "Development Computer Requirements"
- "Target Computer Requirements"
- "PCI Bus Ethernet Setup"
- "USB-to-Ethernet Setup"
- "Target Computer Settings"
- "Standalone Boot Method"
- "Explorer Configuration Exported to Run Outside MATLAB" on page 4-16

# **Prepare Instrument Panel Configuration for Export**

Load the instrument panels for the instrumented model. Resize and lay out Simulink Real-Time Explorer.

The example uses the instrumented xpctank model.

**Note:** When you run the standalone executable, you cannot access the model hierarchy. You can access only instrument panels and windows that were open when you exported the configuration. You can access only signals and parameters that were loaded in signal and parameter groups when you exported the configuration.

- 1 Load your instrument panels into Simulink Real-Time Explorer.
  - Here, the panel is xpctank\_instr\_design.slrtip.
- 2 Create a parameter group for the key block representing the set point (xpctank\_instr.par).
- 3 Create parameter groups for the low-level blocks representing the tank level, switches, gains, and controllers (tank\_level.par, switches.par, gains.par, and controllers.par).
- 4 Create a signal group for the key blocks representing the control value and tank level (xpctank\_instr.sig).
- 5 Create signal groups for the low-level blocks representing the sums, gains, and controllers (sums.sig, gains.sig, and controllers.sig).
- **6** Open, lay out, and resize the windows that you want the standalone executable to open.
- **7** Save each instrument panel.

The xpctank instr design.slrtip configuration looks like the figure.

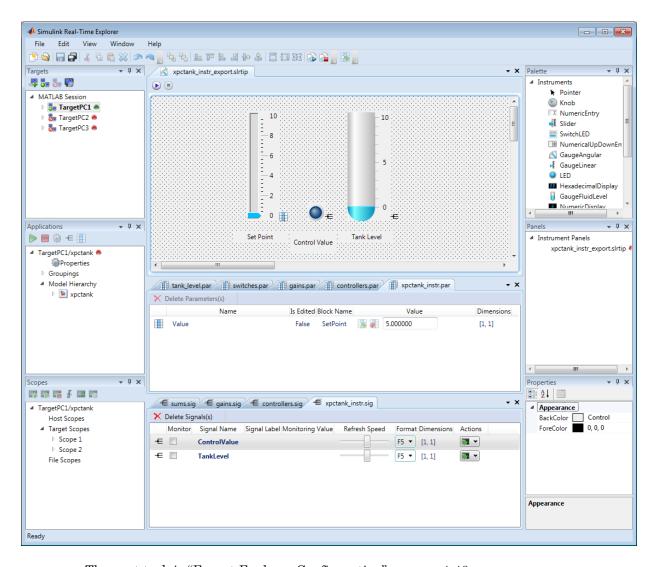

The next task is "Export Explorer Configuration" on page 4-48.

## **More About**

- "Create Parameter Groups with Simulink Real-Time Explorer"
- "Create Signal Groups with Simulink Real-Time Explorer"

• "Instrumentation for Real-Time Applications" on page 4-2

# **Export Explorer Configuration**

The example uses the instrumented xpctank model. Before carrying out this procedure, you must have performed the steps in "Prepare Instrument Panel Configuration for Export" on page 4-45.

**Note:** When you run the standalone executable, you cannot access the model hierarchy. You can access only instrument panels and windows that were open when you exported the configuration. You can access only signals and parameters that were loaded in signal and parameter groups when you exported the configuration.

- 1 To export the configuration as a standalone executable, click **File > Export**.
- 2 In the Specify Package Name text box, type xpctank instr export.

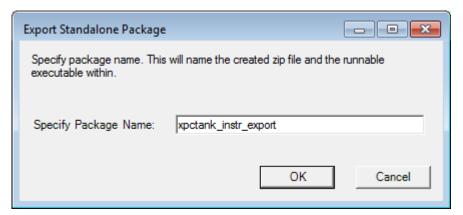

3 Click OK.

The software generates a file named xpctank\_instr\_export.zip in the current folder.

The next task is "Unpack and Run Standalone Configuration" on page 4-49.

#### More About

"Instrumentation for Real-Time Applications" on page 4-2

# **Unpack and Run Standalone Configuration**

Unpack the standalone executable onto a computer that is compatible with Windows.

The example uses the instrumented xpctank model. Before carrying out this procedure, you must have performed the steps in "Export Explorer Configuration" on page 4-48.

**Note:** When you run the standalone executable, you cannot access the model hierarchy. You can access only instrument panels and windows that were open when you exported the configuration. You can access only signals and parameters that were loaded in signal and parameter groups when you exported the configuration.

- 1 Copy xpctank\_instr\_export.zip from the original folder to a folder on the computer compatible with Windows, for example C:\workdir.
- 2 Double-click xpctank\_instr\_export.zip.
- **3** In the unzip program dialog box, click **Extract**.
- **4** Select the extraction root folder, and then click **Extract**.
- 5 Navigate to folder xpctank\_instr\_export in the extraction root folder.
- **6** Connect the target computer to the computer that is compatible with Windows. Restart the target computer.
  - Check that the target computer loads the Simulink Real-Time kernel and the real-time application.
- 7 Double-click runxpctank instr export.exe.

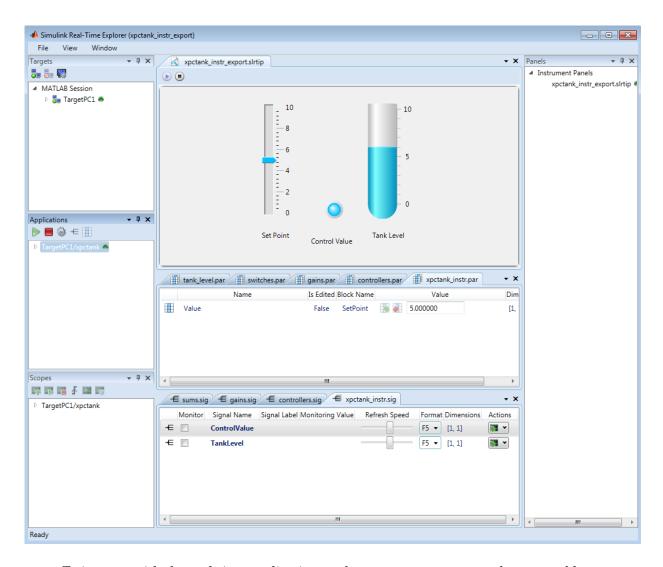

To interact with the real-time application on the target computer, use the executable interface.

• If a signal is accessible, you can add a scope and attach the signal to the scope. Scopes that you add and remove do not change the model.

If you remove a window, you can restore it by clicking File > Restore Original View.

## **More About**

• "Instrumentation for Real-Time Applications" on page 4-2

# Simulink Real-Time Explorer Instruments

 $Gauge Angular\ Properties$ 

GaugeFluidLevel Properties

GaugeLinear

GroupBox

HexadecimalDisplay

Knob

Label

LED

NumericDisplay

NumericEntry

NumericUpDownEntry

Panel

PictureBox

Scope Properties

Slider Properties

SwitchLED

# **GaugeAngular Properties**

Graphic instrument to display signal values

## **Description**

Use the GaugeAngular instrument to display real-valued data suitable for an angular gauge, such as pressure, speed, and current.

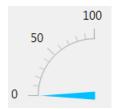

To access a dialog box containing key instrument properties, select the instrument and in the top, right corner of the instrument, click the **Tasks** button **.** 

These properties are a selection from the available properties. For more properties, see "Graphical Properties" on page 4-10.

#### Instrument

#### ScaleDisplay — Selected scale display properties

property group

Open a dialog box to configure the scale display.

## Auto — Automatic generator display properties

property group

To set properties of the automatic display generator, click the Auto tab.

### Mid Included — Insert tick midway between major ticks

False (default) | True

If **MinorCount** is even, space the minor ticks equally around the center tick. If **MinorCount** is odd, replace the center tick with the middle tick.

### Fixed Min/Max Majors — Constrain top and bottom tick values

False (default) | True

If True, the top and bottom ticks are constrained to be major ticks with min/max values defined by **Min** and **Span**.

### Minor Count — Number of minor ticks between major ticks

4 (default) | numeric

### Min Text Spacing — Minimum space between scale ticks

1 (default) | numeric

### Desired Increment — Display of major tick labels

0 (default) | numeric

The number of labels is span / (desired increment + 1). This setting has no effect if the required labels do not fit in the space available in the graphic.

### Text Formatting — Text display properties

property group

To set text formatting properties, click the **Text Formatting** tab.

### Style — Style of tick display

Number (default) | Thousands | Prefix | Exponent | Price32nds | DateTime | DateTimeUTC

### Precision Style — Style of expressing precision

FixedDecimalPoints (default) | SignificantDigits | None

## Precision — Number of digits to the right of the decimal point

0 (default) | numeric

#### Units Text — Text to add to number

text

Open a lines editor and construct text to add to number. By default, the units text appears to the right of the number. If **Style** is **Prefix**, the text appears to the left of the number.

### ScaleRange — Selected scale range properties

property group

Specify range of control scale. The properties **Max** and **AngleMax** are calculated from **Min**, **Span**, **AngleMin**, and **AngleSpan**.

### Min — Minimum possible value

0 (default) | numeric

### Span — Number of values between the minimum and maximum values

100 (default) | numeric

#### Reverse - Reverse scale direction

False (default) | True

If value is True, reverse the scale so that the values increase in the opposite direction.

### Scale Type - Scale type: linear, logarithmic, or split

Linear (default) | Log10 | SplitLinearLog10

Scale type, one of:

- Linear Monotonic increasing or decreasing
- Log10 Log base 10 increasing or decreasing
- SplitLinearLog10 Monotonic increasing or decreasing in one part, log base 10 in other part

### Angle Min — Starting point of scale, in degrees from bottom of circle

180 (default) | numerical

### Angle Span — Number of degrees from minimum to full deflection

90 (default) | numerical

### **Bindings**

### BindingSrcPath — Name of signal or parameter

text

Specify the hierarchical name of the signal or parameter that is bound to the instrument.

# BindingSrcType — Type of object to which the instrument is bound None (default) | Parameter | Signal

Specify the type of object to which the instrument is bound. The **Signal** binding is visible only for display instruments.

# TargetName — Name of target computer to which the control is connected text.

Bind an instrument instance to a particular target computer. You can bind different instruments in the same instrument panel to different target computers.

### See Also

### **Topics**

"Instrumentation for Real-Time Applications" on page 4-2

#### Introduced in R2014a

# **GaugeFluidLevel Properties**

Graphic instrument to display values of fluid sensor signals

## **Description**

Use the GaugeFluidLevel instrument to display real-valued data suitable for a fluid gauge, such as volume and pressure.

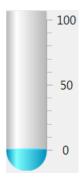

To access a dialog box containing key instrument properties, select the instrument and in the top, right corner of the instrument, click the **Tasks** button **.** 

These properties are a selection from the available properties. For more properties, see "Graphical Properties" on page 4-10.

### Instrument

### ScaleDisplay — Selected scale display properties

property group

Open a dialog box to configure the scale display.

### Auto — Automatic generator display properties

property group

To set properties of the automatic display generator, click the **Auto** tab.

### Mid Included — Insert tick midway between major ticks

False (default) | True

If **MinorCount** is even, space the minor ticks equally around the center tick. If **MinorCount** is odd, replace the center tick with the middle tick.

### Fixed Min/Max Majors — Constrain top and bottom tick values

False (default) | True

If True, the top and bottom ticks are constrained to be major ticks with min/max values defined by **Min** and **Span**.

### Minor Count — Number of minor ticks between major ticks

4 (default) | numeric

### Min Text Spacing — Minimum space between scale ticks

1 (default) | numeric

### Desired Increment — Display of major tick labels

0 (default) | numeric

The number of labels is span / (desired increment + 1). This setting has no effect if the required labels do not fit in the space available in the graphic.

### Text Formatting — Text display properties

property group

To set text formatting properties, click the **Text Formatting** tab.

### Style — Style of tick display

Number (default) | Thousands | Prefix | Exponent | Price32nds | DateTime | DateTimeUTC

### Precision Style — Style of expressing precision

 ${\tt FixedDecimalPoints} \; ({\tt default}) \; | \; {\tt SignificantDigits} \; | \; {\tt None} \;$ 

### Precision — Number of digits to the right of the decimal point

0 (default) | numeric

#### Units Text — Text to add to number

text

Open a lines editor and construct text to add to number. By default, the units text appears to the right of the number. If **Style** is **Prefix**, the text appears to the left of the number.

### ScaleRange — Selected scale range properties

property group

Specify range of control scale. The property Max is calculated from Min and Span.

#### Min — Minimum possible value

0 (default) | numeric

### Span — Number of values between the minimum and maximum values

100 (default) | numeric

#### Reverse - Reverse scale direction

False (default) | True

If value is True, reverse the scale so that the values increase in the opposite direction.

#### Scale Type — Scale type: linear, logarithmic, or split

Linear (default) | Log10 | SplitLinearLog10

Scale type, one of:

- · Linear Monotonic increasing or decreasing
- Log10 Log base 10 increasing or decreasing
- SplitLinearLog10 Monotonic increasing or decreasing in one part, log base 10 in other part

### **Bindings**

### BindingSrcPath — Name of signal or parameter

text

Specify the hierarchical name of the signal or parameter that is bound to the instrument.

### BindingSrcType — Type of object to which the instrument is bound

None (default) | Parameter | Signal

Specify the type of object to which the instrument is bound. The Signal binding is visible only for display instruments.

### TargetName — Name of target computer to which the control is connected

text

Bind an instrument instance to a particular target computer. You can bind different instruments in the same instrument panel to different target computers.

## See Also

### See Also

"Instrument a Tank Model" on page 4-32

### **Topics**

"Instrumentation for Real-Time Applications" on page 4-2

### Introduced in R2014a

# GaugeLinear

Graphic instrument to display signal values

## **Description**

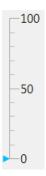

Use the GaugeLinear instrument to display real-valued data suitable for a linear gauge, such as temperature, volume, and pressure.

# **Key Parameters**

The key parameters are under the **Instrument** node in the property list.

To access a dialog box containing key instrument properties, select the instrument and in the top, right corner of the instrument, click the **Tasks** button **.** 

These properties are a selection from the available properties. For more properties, see "Graphical Properties" on page 4-10.

### Scale Graphic Display

The root node of this parameter is **Instrument**.

| Parameter | Usage                                                             |
|-----------|-------------------------------------------------------------------|
|           | If True, size the graphic to accommodate the parts of the display |

The root node of these parameters is Instrument+ScaleDisplay+GeneratorAuto.

| Parameter        | Usage                                                                                                    |
|------------------|----------------------------------------------------------------------------------------------------|
| DesiredIncrement | Display of major tick values. number of labels = span/(desired increment + 1). Does nothing if the required labels do not fit in the space available in the graphic.                                     |
| FixedMinMaxMajor | If True, the top and bottom ticks are constrained to be major ticks with min/max values defined by <b>Min</b> and <b>Span</b>                                                                            |
| MidIncluded      | If True, insert a tick halfway between major ticks.  If MinorCount is even, space the minor ticks equally around the center tick. If MinorCount is odd, replace the center tick with the middle tick. If |
| MinorCount       | Number of minor ticks between major ticks                                                                                                    |
| MinTextSpacing   | Minimum space between scale ticks                                                                                                    |

# **Scale Text Display**

The root node of these parameters is  ${\bf Instrument+Scale Display+TextFormatting}.$ 

| Parameter      | Usage                                                                                    |
|----------------|------------------------------------------------------------------------------------------|
| Precision      | Number of digits to the right of the decimal point                                       |
| PrecisionStyle | One of the values FixedDecimalPoints, SignificantDigits, None                            |
| Style          | One of the values Number, Thousands, Prefix, Exponent, Price32nds, DateTime, DateTimeUTC |

# **General Scale Range**

The root node of these parameters is  ${\bf Instrument+ScaleRange}$ .

| Parameter | Usage                                                           |
|-----------|-----------------------------------------------------------------|
| Min       | Minimum possible value                                          |
| Reverse   | If True, flip the display to increase in the opposite direction |
| ScaleType | One of the values Linear, Log10, and SplitLinearLog10           |
| Span      | Number of values between the minimum and maximum values         |

# **GroupBox**

Nonscrollable graphic container for instruments

# **Description**

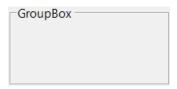

The **GroupBox** graphic provides a container for other instruments. It can be stretched and shrunk at design time, but cannot be scrolled.

# **Key Parameters**

The key parameters are under the **Layout** node in the property list.

| Parameter | Usage                                                                             |
|-----------|-----------------------------------------------------------------------------------|
| AutoSize  | If True, the box expands at design time to make visible the instruments within it |
|           | Possible values are GrowAndShrink and GrowOnly. The default is GrowOnly.          |

# HexadecimalDisplay

Instrument to display signal values

## **Description**

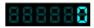

The **HexadecimalDisplay** instrument displays numeric data in hexadecimal format. It is used for digital data, such as status codes and register contents.

## **Key Parameters**

The key parameters are under the **Instrument** node in the property list.

To access a dialog box containing key instrument properties, select the instrument and in the top, right corner of the instrument, click the **Tasks** button **.** 

These properties are a selection from the available properties. For more properties, see "Graphical Properties" on page 4-10.

| Parameter    | Usage                                                                                              |
|--------------|----------------------------------------------------------------------------------------------------|
| AutoSize     | If True, the box expands at design time to make visible the specified digits. The default is True. |
| DigitCount   | Number of hex digits to be displayed                                                               |
| DigitLeading | Possible values are None and Zeros.                                                                |

## Knob

Graphic instrument to set parameter values

## **Description**

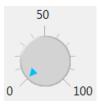

Use the **Knob** instrument to set real-valued data such as amplitude and frequency under conditions where an exact value is not required.

## **Key Parameters**

The key parameters are under the **Instrument** node in the property list.

To access a dialog box containing key instrument properties, select the instrument and in the top, right corner of the instrument, click the **Tasks** button **.** 

These properties are a selection from the available properties. For more properties, see "Graphical Properties" on page 4-10.

## OffSwitch Graphic Display

The root node of this parameter is **Instrument+OffSwitch**.

| Parameter | Usage                          |
|-----------|--------------------------------|
| Enabled   | If True, the switch is visible |

| Parameter | Usage                     |
|-----------|---------------------------|
| On        | If True, the switch is on |

# **Scale Graphic Display**

The root node of this parameter is **Instrument**.

| Parameter | Usage                                    |
|-----------|------------------------------------------|
| AutoSize  | If True, size the graphic to accommodate |
|           | the parts of the display                 |

 $The \ root \ node \ of \ these \ parameters \ is \ \textbf{Instrument+ScaleDisplay+GeneratorAuto}.$ 

| Parameter        | Usage                                                                                                    |
|------------------|----------------------------------------------------------------------------------------------------|
| DesiredIncrement | Display of major tick values. number of labels = span/(desired increment + 1). Does nothing if the required labels do not fit in the space available in the graphic.                                     |
| FixedMinMaxMajor | If True, the top and bottom ticks are constrained to be major ticks with min/max values defined by <b>Min</b> and <b>Span</b>                                                                            |
| MidIncluded      | If True, insert a tick halfway between major ticks.  If MinorCount is even, space the minor ticks equally around the center tick. If MinorCount is odd, replace the center tick with the middle tick. If |
| MinorCount       | Number of minor ticks between major ticks                                                                                                    |
| MinTextSpacing   | Minimum space between scale ticks                                                                                                    |

## **Scale Text Display**

The root node of these parameters is  ${\bf Instrument+Scale Display+TextFormatting}.$ 

| Parameter      | Usage                                                                                    |
|----------------|------------------------------------------------------------------------------------------|
| Precision      | Number of digits to the right of the decimal point                                       |
| PrecisionStyle | One of the values FixedDecimalPoints, SignificantDigits, None                            |
| Style          | One of the values Number, Thousands, Prefix, Exponent, Price32nds, DateTime, DateTimeUTC |
| UnitsText      | Display unit next to tick labels                                                         |

# **General Scale Range**

The root node of these parameters is  ${\bf Instrument+ScaleRange}$ .

| Parameter | Usage                                                           |
|-----------|-----------------------------------------------------------------|
| Min       | Minimum possible value                                          |
| Reverse   | If True, flip the display to increase in the opposite direction |
| ScaleType | One of the values Linear, Log10, and SplitLinearLog10           |
| Span      | Number of values between the minimum and maximum values         |

# **Angular Scale Range**

The root node of these parameters is **Instrument+ScaleRange**.

| Parameter | Usage                                                  |
|-----------|--------------------------------------------------------|
| AngleMin  | Specify starting point of scale, from bottom of circle |
| AngleSpan | Specify number of degrees taken up by scale            |

# Label

Graphic container for text

# **Description**

Label

Use the **Label** graphic to add text to the instrument layout.

# **Key Parameters**

The key parameters are under the Appearance and Layout nodes in the property list.

### **Appearance Parameters**

The root node of these parameters is Appearance.

| Parameter | Usage                                                                                                    |
|-----------|----------------------------------------------------------------------------------------------------|
| Text      | Contains the text displayed by the label                                                                 |
| TextAlign | Specifies left-right, top-bottom alignment using a 3x3 matrix.  This display represents setting TopLeft. |
|           |                                                                                                    |
|           |                                                                                                    |

## **Layout Parameters**

The root node of this parameter is Layout.

| Parameter | Usage                                    |
|-----------|------------------------------------------|
| AutoSize  | If True, size the graphic to accommodate |
|           | the text                                 |

### **LED**

Graphic instrument to display signal values

## **Description**

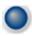

Use the **LED** instrument to display binary (1 or 0) data.

## **Key Parameters**

The key parameters are under the **Instrument** node in the property list.

To access a dialog box containing key instrument properties, select the instrument and in the top, right corner of the instrument, click the **Tasks** button **.** 

These properties are a selection from the available properties. For more properties, see "Graphical Properties" on page 4-10.

### **General Parameters**

The root node of these parameters is **Instrument**.

| Parameter     | Usage                                                                      |
|---------------|----------------------------------------------------------------------------|
|               | If True, size the graphic to accommodate the specified graphic parameters. |
| BlinkerEnable | If True, <b>LED</b> graphic blinks continuously.                           |

## **Indicator Parameters**

The root node of these parameters is **Instrument+Indicator**.

| Parameter     | Usage                                 |
|---------------|---------------------------------------|
| ColorActive   | Indicator color if signal value is 1. |
| ColorInactive | Indicator color if signal value is 0. |

# **NumericDisplay**

Instrument to display signal values

## **Description**

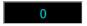

Use the NumericDisplay instrument to display real-valued data in specified formats.

## **Key Parameters**

The key parameters are under the **Instrument** and **Iocomp** nodes in the property list.

To access a dialog box containing key instrument properties, select the instrument and in the top, right corner of the instrument, click the **Tasks** button **.** 

These properties are a selection from the available properties. For more properties, see "Graphical Properties" on page 4-10.

### **General Parameters**

The root node of this parameter is **Instrument**.

| Parameter | Usage                                                                                              |
|-----------|----------------------------------------------------------------------------------------------------|
|           | If True, the box expands at design time to make visible the specified digits. The default is True. |

## **Value Display**

The root node of these parameters is **Iocomp+TextFormatting**.

| Parameter      | Usage                                                                                    |
|----------------|------------------------------------------------------------------------------------------|
| Precision      | Number of digits to the right of the decimal point                                       |
| PrecisionStyle | One of the values FixedDecimalPoints, SignificantDigits, None                            |
| Style          | One of the values Number, Thousands, Prefix, Exponent, Price32nds, DateTime, DateTimeUTC |
| UnitsText      | Display unit next to tick labels                                                         |

# **NumericEntry**

Instrument to set parameter values

## **Description**

0

Use the **NumericEntry** instrument to enter real-valued data in specified formats under conditions where an exact value is required.

## **Key Parameters**

The key parameters are under the **Instrument** node in the property list.

To access a dialog box containing key instrument properties, select the instrument and in the top, right corner of the instrument, click the **Tasks** button **.** 

These properties are a selection from the available properties. For more properties, see "Graphical Properties" on page 4-10.

### **Text Display**

The root node of these parameters is **Instrument+TextFormatting**.

| Parameter      | Usage                                                         |
|----------------|---------------------------------------------------------------|
| Precision      | Number of digits to the right of the decimal point            |
| PrecisionStyle | One of the values FixedDecimalPoints, SignificantDigits, None |

|           | One of the values Number, Thousands, Prefix, Exponent, Price32nds, DateTime, DateTimeUTC |
|-----------|------------------------------------------------------------------------------------------|
| UnitsText | Display unit next to tick labels                                                         |

# **NumericUpDownEntry**

Instrument to set parameter values

## **Description**

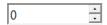

Use the **NumericUpDownEntry** instrument to enter real-valued data and increment it by a specified amount under conditions where a step change is required.

## **Key Parameters**

The key parameters are under the **Layout** and **Data** nodes in the property list.

To access a dialog box containing key instrument properties, select the instrument and in the top, right corner of the instrument, click the **Tasks** button **.** 

These properties are a selection from the available properties. For more properties, see "Graphical Properties" on page 4-10.

### **General Parameters**

The root node of this parameter is **Layout**.

| Parameter | Usage                                                                                               |
|-----------|----------------------------------------------------------------------------------------------------|
|           | If True, the box expands at design time to make visible the specified digits. The default is False. |

### **Scale Range**

The root node of these parameters is **Data**.

| Parameter     | Usage                                                             |
|---------------|-------------------------------------------------------------------|
| DecimalPlaces | Number of decimal places to display                               |
| Increment     | Value to add or subtract in response to an up-arrow or down-arrow |
| Maximum       | Maximum data value                                                |
| Minimum       | Minimum data value                                                |

# **Panel**

Scrollable graphic container for instruments

# **Description**

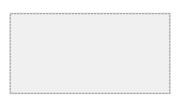

The **Panel** graphic provides a container for other instruments. You can stretch and shrink it at design time and scroll it at run time.

# **Key Parameters**

The key parameters are under the **Layout** node in the property list.

| Parameter    | Usage                                                                                               |
|--------------|----------------------------------------------------------------------------------------------------|
| AutoScroll   | If True, the box scrolls at run time to make fully visible partially visible instruments within it. |
| AutoSize     | If True, the box expands at design time to make visible the instruments within it.                  |
| AutoSizeMode | Possible values are GrowAndShrink and GrowOnly. The default is GrowOnly                             |

## **PictureBox**

Graphic container for pictures

## **Description**

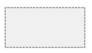

The **PictureBox** graphic provides a container for graphics, for example a photograph or line drawing.

## **Key Parameters**

The key parameter is under the **Behavior** node in the property list.

To access a dialog box containing key instrument properties, select the instrument and in the top, right corner of the instrument, click the **Tasks** button **•**.

These properties are a selection from the available properties. For more properties, see "Graphical Properties" on page 4-10.

| Parameter | Usage                                |
|-----------|--------------------------------------|
| SizeMode  | Possible values are Normal,          |
|           | StretchImage, AutoSize, CenterImage, |
|           | and Zoom. The default is Normal      |

# **Scope Properties**

Graphic instrument to display waveforms

# **Description**

Use the Scope instrument to display time-varying real-valued data, such as electronic waveforms.

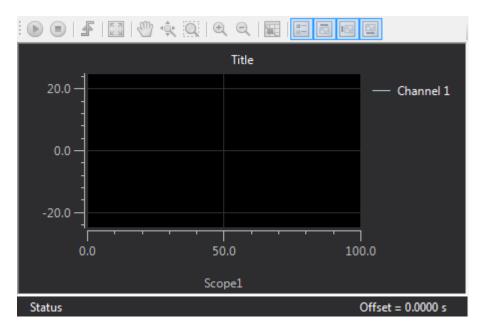

The block provides controls that you can access at run time.

| Action            | lcon     | Purpose                                               |
|-------------------|----------|-------------------------------------------------------|
| Start Acquisition |          | Enables the scope to trigger.                         |
| Stop Acquisition  | W-       | Prevents the scope from triggering.                   |
| Force trigger     | <b>₹</b> | Triggers an acquisition manually.                     |
| AutoScale         | K 26     | Rescales the scope axes to the bounds of each sample. |

| Action             | lcon     | Purpose                                                                                                    |
|--------------------|----------|----------------------------------------------------------------------------------------------------|
| Axis Scroll        | 40       | Enables you to drag the visible portion of the axes left, right, up, and down.                               |
| Axis Zoom          | -Ģ       | Enables you to stretch the axes left, right, up, and down.                                                   |
| Zoom Box           | Q        | Enables you to select a box into which the display zooms.                                                    |
| Zoom In            | $\oplus$ | Zooms the display inward from the current center.                                                            |
| Zoom Out           | Q        | Zooms the display outward from the current center.                                                           |
| Data-Cursor        |          | Creates a cursor that shows value and time data.                                                             |
| Show Legend        | -        | Displays the signal names and the colors of the signal traces in the top, right corner of the scope display. |
| Show Label         |          | Displays the scope label in the top center of the scope display.                                             |
| <b>Show Y-Axis</b> | I 🖂      | Displays the Y-axis to the left of the scope display.                                                        |
| Show X-Axis        | I 🖂      | Displays the X-axis on the bottom of the scope display.                                                      |

To access a dialog box containing key instrument properties, select the instrument and in the top, right corner of the instrument, click the **Tasks** button ightharpoonup.

These properties are a selection from the available properties. For more properties, see "Graphical Properties" on page 4-10.

### Instrument

# NumSamples — Number of contiguous samples that the scope displays 500 (default) | integer

The number of samples determines how much data the scope displays at a time. The larger this value, the longer the scope takes to refresh.

# PreTriggerViewing — Percentage of samples that the scope captures before a trigger event 0 (default) | integer

This property determines the horizontal (time axis) position of the trigger event in the display.

# TriggerLevel — Level at which a signal trigger becomes active 0 (default) | integer

When the trigger signal crosses this value in the direction that you specified in **TriggerSlope**, the trigger becomes active.

# **Dependency**

This property takes effect only if **TriggerSource** is **SIGNAL**.

### TriggerMode — Scope update policy

SINGLESHOT (default) | REPEATED

Specify how often the display is updated:

- SINGLESHOT Trigger once and stops the scope. To capture again, manually restart the scope.
- REPEATED Trigger every time the trigger condition is satisfied. To stop the display, manually stop the scope.

### TriggerScope — Name of triggering scope

text

Specify the scope from which this instance of the scope instrument triggers.

# Dependency

This property takes effect only if **TriggerSource** is **SCOPE**.

### TriggerSignal — Name of triggering signal

text

Specify the signal from which this instance of the scope instrument triggers.

## Dependency

This property takes effect only if **TriggerSource** is **SIGNAL**.

### TriggerSlope — Slope of signal waveform that triggers this scope

EITHER (default) | RISING | FALLING

Specify the crossing direction at which the trigger becomes active:

- EITHER Trigger when the signal rises and when it falls.
- RISING Trigger only when the signal rises.
- FALLING Trigger only when the signal falls.

Specify the crossing value with property **TriggerLevel**.

## **Dependency**

This property takes effect only if **TriggerSource** is **SIGNAL**.

### TriggerSource - Source of trigger event

FREERUN (default) | MANUAL | SIGNAL | SCOPE

Specify the trigger condition:

- FREERUN Display triggers at every sample time.
- MANUAL Display triggers when you click the **Force trigger** button **★**.
- SIGNAL Display triggers when a specific signal crosses a specific value in a rising or falling direction.
- SCOPE Display triggers when a specified scope is triggered.

## Dependency

This parameter has the following dependencies:

- When **TriggerSource** is MANUAL, the **Force trigger** button **★** becomes available.
- When TriggerSource is SIGNAL, properties TriggerSignal, TriggerSlope, and TriggerLevel take effect.

• When **TriggerSource** is **SCOPE**, property **TriggerScope** takes effect.

### YAxesLimits — Positive and negative limits of Y-axis

max-min pair

Specify **Max** and **Min** limits to the Y-axis of the display.

### **Bindings**

#### Signals — List of signals that are connected to scope instrument

list of signal names

Enter signal names by using the Signal Collection Editor, which contains a **Members** list and a **Properties** list.

Example: SetPoint, ControlValue, TankLevel

### TargetName — Name of target computer to which the control is connected

text

Bind an instrument instance to a particular target computer. You can bind different instruments in the same instrument panel to different target computers.

## See Also

### **Topics**

"View Signal Waveforms with Scope Instrument" on page 4-19

"View Signal Waveforms with Signal Triggered Scope Instrument" on page 4-27

"Triggering Scope Instruments"

"Instrumentation for Real-Time Applications" on page 4-2

#### Introduced in R2017a

# **Slider Properties**

Graphic instrument to set parameter values

## **Description**

Use the **Slider** instrument to set the approximate value of real-valued data, such as voltage or current.

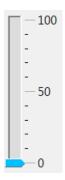

To access a dialog box containing key instrument properties, select the instrument and in the top, right corner of the instrument, click the **Tasks** button ightharpoonup.

These properties are a selection from the available properties. For more properties, see "Graphical Properties" on page 4-10.

### Instrument

### ScaleDisplay — Selected scale display properties

property group

Open a dialog box to configure the scale display.

### Auto — Automatic generator display properties

property group

To set properties of the automatic display generator, click the Auto tab.

### Mid Included — Insert tick midway between major ticks

False (default) | True

If **MinorCount** is even, space the minor ticks equally around the center tick. If **MinorCount** is odd, replace the center tick with the middle tick.

### Fixed Min/Max Majors — Constrain top and bottom tick values

False (default) | True

If True, the top and bottom ticks are constrained to be major ticks with min/max values defined by **Min** and **Span**.

### Minor Count — Number of minor ticks between major ticks

4 (default) | numeric

### Min Text Spacing — Minimum space between scale ticks

1 (default) | numeric

### Desired Increment — Display of major tick labels

0 (default) | numeric

The number of labels is span / (desired increment + 1). This setting has no effect if the required labels do not fit in the space available in the graphic.

### Text Formatting — Text display properties

property group

To set text formatting properties, click the **Text Formatting** tab.

### Style — Style of tick display

Number (default) | Thousands | Prefix | Exponent | Price32nds | DateTime | DateTimeUTC

### Precision Style — Style of expressing precision

FixedDecimalPoints (default) | SignificantDigits | None

### Precision — Number of digits to the right of the decimal point

0 (default) | numeric

#### Units Text — Text to add to number

text

Open a lines editor and construct text to add to number. By default, the units text appears to the right of the number. If **Style** is **Prefix**, the text appears to the left of the number.

### ScaleRange — Selected scale range properties

property group

Specify range of control scale. The property Max is calculated from Min and Span.

### Min — Minimum possible value

0 (default) | numeric

### Span — Number of values between the minimum and maximum values

100 (default) | numeric

#### Reverse - Reverse scale direction

False (default) | True

If value is True, reverse the scale so that the values increase in the opposite direction.

### Scale Type — Scale type: linear, logarithmic, or split

Linear (default) | Log10 | SplitLinearLog10

Scale type, one of:

- · Linear Monotonic increasing or decreasing
- Log10 Log base 10 increasing or decreasing
- SplitLinearLog10 Monotonic increasing or decreasing in one part, log base 10 in other part

### **Bindings**

### BindingSrcPath — Name of signal or parameter

text

Specify the hierarchical name of the signal or parameter that is bound to the instrument.

### BindingSrcType — Type of object to which the instrument is bound

None (default) | Parameter | Signal

Specify the type of object to which the instrument is bound. The **Signal** binding is visible only for display instruments.

### TargetName — Name of target computer to which the control is connected

text

Bind an instrument instance to a particular target computer. You can bind different instruments in the same instrument panel to different target computers.

### See Also

### **Topics**

"View Signal Waveforms with Scope Instrument" on page 4-19

"View Signal Waveforms with Signal Triggered Scope Instrument" on page 4-27

"Instrument a Tank Model" on page 4-32

"Triggering Scope Instruments"

"Instrumentation for Real-Time Applications" on page 4-2

#### Introduced in R2014a

## **SwitchLED**

Graphic instrument to set parameter values

## **Description**

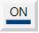

Use the **SwitchLED** instrument to set a binary (1 or 0) value.

# **Key Parameters**

The key parameters are under the **Instrument** node in the property list.

To access a dialog box containing key instrument properties, select the instrument and in the top, right corner of the instrument, click the **Tasks** button **.** 

These properties are a selection from the available properties. For more properties, see "Graphical Properties" on page 4-10.

#### **General Parameters**

The root node of these parameters is **Instrument**.

| Parameter | Usage                                                                      |
|-----------|----------------------------------------------------------------------------|
| AutoSize  | If True, size the graphic to accommodate the specified graphic parameters. |
| Text      | Receives visible text on switch.                                           |

## **Indicator Parameters**

The root node of these parameters is **Instrument+Indicator**.

| Parameter     | Usage                                 |
|---------------|---------------------------------------|
| ColorActive   | Indicator color if signal value is 1. |
| ColorInactive | Indicator color if signal value is 0. |

# Target Computer Command-Line Interface Reference

# **Target Computer Commands**

You can interact with the real-time application after it has been loaded to the target computer by using a limited set of target computer commands.

- Function commands Interact directly with the scope or target.
- Property commands Work with target and scope properties.
- Variable commands Alias target computer command-line interface commands with names of your choice.

Refer to "Control Real-Time Application at Target Computer Command Line" for a description of how to use these functions and commands.

To read the target computer console log, call SimulinkRealTime.utils.getConsoleLog.

#### In this section...

"Target Object Function Commands" on page 6-2

"Target Object Property Commands" on page 6-3

"Scope and Video Object Function Commands" on page 6-4

"Scope Object Property Commands" on page 6-6

"Aliasing with Variable Commands" on page 6-10

#### **Target Object Function Commands**

When you are using the target computer command-line interface, target object functions are limited to starting and stopping the real-time application.

The following table lists the syntax for the target commands that you can use on the target computer. The equivalent MATLAB syntax is shown in the right column. The target object name tg is used as an example for the MATLAB functions. These functions assume that you have already loaded the real-time application onto the target computer.

| Target Computer<br>Command | Description                                                              | MATLAB Equivalent |
|----------------------------|--------------------------------------------------------------------------|-------------------|
|                            | Start the real-time application currently loaded on the target computer. | start(tg)         |

| Target Computer<br>Command | Description                                                              | MATLAB Equivalent |
|----------------------------|--------------------------------------------------------------------------|-------------------|
| stop                       | Stop the real-time application currently running on the target computer. | stop(tg)          |
| reboot                     | Restart the target computer.                                             | reboot(tg)        |

## **Target Object Property Commands**

When you are using the target computer command-line interface, target object properties are limited to parameters, signals, stop time, and sample time.

The following table lists the syntax for the target commands that you can use to manipulate target object properties. The MATLAB equivalent syntax is shown in the right column, and the target object name tg is used as an example for the MATLAB functions.

To read signal and parameter and signal values, use signal and parameter names (for example, S1, P1). To both read and write parameter values, use parameter indexes (for example, 0, 1).

| Target Computer<br>Command                  | Description                                                                                                    | MATLAB Equivalent                                 |
|---------------------------------------------|----------------------------------------------------------------------------------------------------|---------------------------------------------------|
| getpar<br>param_index                       | Display the value of a block parameter using the parameter index.                                                                                                    | getparam(tg, param_index)                         |
| setpar<br>param_index<br>= number           | Change the value of a block parameter using the parameter index.                                                                                                    | setparam(tg, param_index, number)                 |
| <pre>stoptime = number stoptime = Inf</pre> | With the value number, run for the specified number of seconds.  With the value Inf, run the real-time application until you manually stop it or reset the target computer. | <pre>tg.StopTime = number tg.StopTime = Inf</pre> |
| sampletime = number                         | Enter a new sample time.                                                                                                    | tg.SampleTime = number                            |

| Target Computer<br>Command | Description                                                                                                    | MATLAB Equivalent                   |
|----------------------------|----------------------------------------------------------------------------------------------------|-------------------------------------|
| P#                         | Display the value of the block<br>parameter with index #.  For example, P2 displays the<br>value of block parameter 2. | getparam(tg, param_index)           |
| S#                         | Display the value of the signal with index #.  For example, S2 displays the value of signal 2.                         | <pre>getsignal(tg, sig_index)</pre> |

#### **Scope and Video Object Function Commands**

When using the target computer command-line interface, you use scope object functions to start a scope and add signal traces. You can also collapse scopes and video displays into icons and expand them again. The functions addscope and remscope are target object functions that also run on the development computer.

The following table lists the syntax for the target commands that you can use on the target computer. The MATLAB equivalent syntax is shown in the right column. The target object name tg and the scope object name sc are used as an example for the MATLAB functions.

To add and remove scopes, use scope numbers (for example, 0, 1) and not scope names (for example, Scope 1, Scope 2). To add and remove signals from scopes, use signal indexes (for example, 0, 1) and not signal names (for example, S0, S1).

| Target Computer<br>Command | Description                                               | MATLAB Equivalent                              |
|----------------------------|-----------------------------------------------------------|------------------------------------------------|
| addscope                   | Without an argument, add a target scope and assign it the | addscope(tg, 'target')                         |
| addscope<br>scope_index    | next available index.                                     | <pre>addscope(tg, 'target', scope_index)</pre> |
| _                          | With argument scope_index,                                |                                                |
|                            | add a target scope and assign it index scope_index.       |                                                |

| Target Computer<br>Command                                                           | Description                                                                                                    | MATLAB Equivalent                                   |
|--------------------------------------------------------------------------------------|----------------------------------------------------------------------------------------------------|-----------------------------------------------------|
| remscope<br>scope_index<br>remscope all                                              | With value scope_index, remove scope scope_index. With value all, remove all scopes.                                                                                                    | <pre>remscope(tg, scope_index) remscope(tg)</pre>   |
| startscope<br>scope_index<br>startscope all                                          | With value scope_index, start the scope with index scope_index. With value all, start all scopes.                                                                                                    | start(sc) start(getscope(tg))                       |
| stopscope<br>scope_index<br>stopscope all                                            | With value scope_index, stop the scope with index scope_index. With value all, stop all scopes.                                                                                                    | <pre>stop(sc) stop(getscope(tg))</pre>              |
| addsignal<br>scope_index<br>= sig_index1,<br>sig_index2,                             | With values sig_index1, sig_index2,, add the signals with these signal indexes to the scope with index scope_index.                                                                                                | addsignal(sc,<br>sig_index_vector)                  |
| remsignal<br>scope_index<br>= sig_index1,<br>sig_index2,<br>remsignal<br>scope_index | With values sig_index1, sig_index2,, remove the signals with these signal indexes from the scope with index scope_index.  Without a sig_index value, remove all the signals from the scope with index scope_index. | remsignal(sc,<br>sig_index_vector)<br>remsignal(sc) |
| show Scope<br>scope_index                                                            | With value scope_index, expand scope scope_index from an icon.                                                                                                    |                                                     |
| hide Scope<br>scope_index                                                            | With value scope_index, collapse scope scope_index into an icon.                                                                                                    |                                                     |

| Target Computer<br>Command | Description                                                              | MATLAB Equivalent |
|----------------------------|--------------------------------------------------------------------------|-------------------|
| show Video<br>video_index  | With value video_index, expand video display video_index from an icon.   |                   |
| hide Video<br>video_index  | With value video_index, collapse video display video_index into an icon. |                   |

#### **Scope Object Property Commands**

When you use the target computer command-line interface, scope object properties are limited to the properties shown in the following table.

The following table lists the syntax for the target properties that you can set on the target computer. The equivalent MATLAB syntax is shown in the right column. The scope object name **SC** is used as an example for the MATLAB functions.

To change scope properties, use scope indexes (for example, 0, 1) and not scope names (for example, Scope 1, Scope 2).

If a scope is running, stop the scope before you change a scope property.

| Target Computer Command                          | Description                                                                   | MATLAB Equivalent                                   |
|--------------------------------------------------|-------------------------------------------------------------------------------|-----------------------------------------------------|
| <pre>numsamples scope_index = number</pre>       | Set the number of contiguous samples captured by scope scope_index to number. | sc.NumSamples = number                              |
| <pre>decimation scope_index = 1 decimation</pre> | With value 1, the scope returns all sample points.  With value n, the scope   | <pre>sc.Decimation = 1 sc.Decimation = number</pre> |
| scope_index = number                             | returns every nth sample point.                                               |                                                     |
| grid scope_index on                              | With value on, the scope grid display is visible.                             | sc.Grid = 'on'                                      |
| grid scope_index off                             | With value off, the scope grid display is not visible.                        | sc.Grid = 'off'                                     |

| Target Computer Command                    | Description                                                                   | MATLAB Equivalent                       |
|--------------------------------------------|-------------------------------------------------------------------------------|-----------------------------------------|
| <pre>scopemode scope_index = 0</pre>       | With value 0 or numerical, scope scope_index displays signal values as        | <pre>sc.DisplayMode = 'numerical'</pre> |
| scopemode scope_index<br>= numerical       | text.  With value 1 or redraw,                                                | sc.DisplayMode = 'redraw'               |
| scopemode scope_index<br>= 1               | scope scope_index<br>plots signal values when                                 | sc.DisplayMode = 'rolling'              |
| scopemode scope_index<br>= redraw          | numsamples samples have been acquired.                                        |                                         |
| scopemode scope_index<br>= 3               | With value 3 or rolling,<br>scope scope_index plots<br>signal values at every |                                         |
| <pre>scopemode scope_index = rolling</pre> | Value 2, sliding, will be removed in a future release.                        |                                         |
|                                            | It behaves like value 3, rolling.                                             |                                         |

| Target Computer Command                           | Description                                                                                                    | MATLAB Equivalent             |
|---------------------------------------------------|----------------------------------------------------------------------------------------------------|-------------------------------|
| triggermode<br>scope_index = 0                    | With value 0 or freerun, scope scope_index triggers on every sample                                                              | sc.TriggerMode =<br>'freerun' |
| triggermode<br>scope_index = freerun              | time. With value 1 or software,                                                                                                  | sc.TriggerMode = 'software'   |
| triggermode<br>scope_index = 1                    | scope scope_index<br>triggers from Command<br>Window.                                                                            | sc.TriggerMode =<br>'signal'  |
| <pre>triggermode scope_index = software</pre>     | With value 2 or signal, scope scope_index                                                                                        | sc.TriggerMode =<br>'scope'   |
| triggermode<br>scope_index = 2                    | triggers when a designated signal changes state.  With value 3 or scope,                                                         |                               |
| triggermode<br>scope_index = signal               | scope scope_index<br>triggers when a designated<br>scope triggers.                                                               |                               |
| triggermode<br>scope_index = 3                    | scope triggers.                                                                                                    |                               |
| triggermode<br>scope_index = scope                |                                                                                                    |                               |
| <pre>numprepostsamples scope_index = number</pre> | Number of samples collected before or after a trigger event.                                                                     | sc.NumPrePostSamples = number |
| triggersignal<br>scope_index =<br>sig_index       | If triggermode is signal,<br>triggersignal identifies<br>the block output signal to<br>use for triggering the scope.             | sc.TriggerSignal = sig_index  |
| triggersample<br>scope_index = number             | If triggermode is scope,<br>triggersample specifies<br>which sample of the<br>triggering scope the current<br>scope triggers on. | sc.TriggerSample =<br>number  |

| Target Computer Command                            | Description                                                                                                    | MATLAB Equivalent                         |
|----------------------------------------------------|----------------------------------------------------------------------------------------------------|-------------------------------------------|
| triggerlevel<br>scope_index = number               | If triggermode is signal, triggerlevel indicates the value the signal has to cross to trigger the scope to start acquiring data. | sc.TriggerLevel = number                  |
| triggerslope<br>scope_index = 0                    | If triggermode is signal: With value 0 or either,                                                                                | sc.TriggerSlope =<br>'Either'             |
| triggerslope<br>scope_index = either               | the signal triggers the scope when it crosses triggerlevel in either                                                             | sc.TriggerSlope = 'Rising'                |
| triggerslope<br>scope_index = 1                    | the rising or falling directions.                                                                                                | sc.TriggerSlope =<br>'Falling'            |
| triggerslope<br>scope_index = rising               | With value 1 or rising,<br>the signal triggers the<br>scope when it crosses                                                      |                                           |
| triggerslope<br>scope_index = 2                    | triggerlevel in the rising direction.                                                                                            |                                           |
| <pre>triggerslope scope_index = falling</pre>      | With value 2 or falling, the signal triggers the scope when it crosses triggerlevel in the falling direction.                    |                                           |
| <pre>triggerscope scope_index = scope_index2</pre> | If triggermode is scope,<br>triggerscope identifies<br>the scope to use for a<br>trigger.                                        | <pre>sc.TriggerScope = scope_index2</pre> |
| triggerscopesample<br>scope_index= integer         | If triggermode is scope,<br>triggerscopesample<br>specifies which sample<br>of the triggering scope to<br>trigger on.            | sc.TriggerScopeSample<br>= integer        |

| Target Computer Command                      | Description                                                                                      | MATLAB Equivalent                     |
|----------------------------------------------|--------------------------------------------------------------------------------------------------|---------------------------------------|
| <pre>ylimit scope_index = min_y, max_y</pre> | With value min_y, max_y, change the lower and upper y-axis values to min y and                   | <pre>sc.YLimit = [min_y, max_y]</pre> |
| <pre>ylimit scope_index = auto</pre>         | max_y.                                                                                           | sc.YLimit = 'auto'                    |
|                                              | With value auto, the values being displayed determine the lower and upper <i>y</i> -axis values. |                                       |

### **Aliasing with Variable Commands**

You can set a variable to a command character vector, and later use that variable to execute that command. For example, type the following on the target computer command line:

```
setvar aa = startscope 2
setvar bb = stopscope 2
```

Later, to start and stop scope 2, you can type the following:

aa bb

The following table lists the syntax for the aliasing variable commands that you can use only on the target computer. There is no MATLAB equivalent syntax. For a usage example, see "Alias Commands at Target Computer Command Line".

| Target Computer Command           | Description                                                        |
|-----------------------------------|--------------------------------------------------------------------|
| setvar variable_name<br>= command | Set a variable to a target computer command-line character vector. |
| getvar variable_name              | Display the value of a variable.                                   |
| delvar variable_name              | Delete a variable.                                                 |
| delallvar                         | Delete all variables.                                              |
| showvar                           | Display a list of variables.                                       |

#### **See Also**

SimulinkRealTime.utils.getConsoleLog

# Simulink Real-Time Performance Advisor Checks

- "Simulink Real-Time Performance Advisor Checks" on page 7-2
- "Baseline" on page 7-4
- "System Target File Compatibility" on page 7-5
- "Profiling Settings" on page 7-6
- "Check Target" on page 7-7
- "Real-Time Performance Baseline" on page 7-8
- "Determine minimum sample time" on page 7-9
- · "Real-Time" on page 7-10
- "Outport Logging" on page 7-11
- "EtherCAT Synchronous SDO" on page 7-12
- "Concurrent execution" on page 7-13
- "Final Validation" on page 7-14

# **Simulink Real-Time Performance Advisor Checks**

| Parameter                                      | Description                                                                                                    |
|------------------------------------------------|----------------------------------------------------------------------------------------------------|
| "Baseline" on page 7-4                         | Checks preconditions for real-time execution, and then measures its initial performance to establish a baseline.                                                                                                    |
| "System Target File Compatibility" on page 7-5 | Checks that the system target file is compatible with the real-time advisor workflow.                                                                                                    |
| "Profiling Settings" on page 7-6               | Checks that the execution profiling settings are compatible with the real-time advisor workflow.                                                                                                    |
| "Check Target" on page 7-7                     | Pings the target computer and verifies that it is in a clean state.                                                                                                    |
| "Real-Time Performance Baseline" on page 7-8   | Collects execution-time measurements and establishes a performance baseline.                                                                                                    |
| "Determine minimum sample time" on page 7-9    | To determine the minimum sample time possible for the model, this check iteratively runs the model, decreasing the sample time on each run. The algorithm stops at a sample time that is greater than a sample time that can cause an overload. |
| "Real-Time" on page 7-10                       | Checks the real-time application and application setup, and recommends changes to improve performance.                                                                                                    |
| "Outport Logging" on page 7-11                 | Checks for the use of Outport blocks for data logging. Data logging using Outport blocks can slow down execution.                                                                                                    |
| "EtherCAT Synchronous SDO" on page 7-12        | Checks for the use of EtherCAT<br>Synchronous SDO blocks. EtherCAT<br>Synchronous SDO blocks can slow down<br>execution.                                                                                                    |
| "Concurrent execution" on page 7-13            | Checks if you can perform concurrent execution of the real-time application on a multicore target computer.                                                                                                    |

| Parameter                       | Description                                                                                                    |
|---------------------------------|----------------------------------------------------------------------------------------------------|
| "Final Validation" on page 7-14 | Validates the overall performance improvement that your changes make in real-time execution time and accuracy. |

Use Performance Advisor checks to improve real-time application execution time. Performance Advisor runs the check and only provides recommendations. It does not modify your model.

## To get help on an option

- 1 Right-click the option text label.
- 2 From the context menu, select What's This.

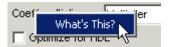

- "Improve Performance of Multirate Model"
- "Improve Simulation Performance Using Performance Advisor" (Simulink)

### **Baseline**

Checks preconditions for real-time execution, and then measures its initial performance to establish a baseline.

Performance Advisor later uses this baseline to compare performance before and after you implement the improvements that Performance Advisor recommends.

- · "Generate Baseline"
- "Performance Optimization"
- "Improve Simulation Performance Using Performance Advisor" (Simulink)

# **System Target File Compatibility**

Checks that the system target file is compatible with the real-time advisor workflow.

In the Configuration Parameters Code Generation pane, set the System target file setting to slrt.tlc.

- "Generate Baseline"
- "Set Configuration Parameters"
- "Performance Optimization"
- "Improve Simulation Performance Using Performance Advisor" (Simulink)

# **Profiling Settings**

Checks that the execution profiling settings are compatible with the real-time advisor workflow.

In the Configuration Parameters **Verification** pane, select the **Measure task execution time** check box.

- "Generate Baseline"
- "Configure Real-Time Application for Profiling"
- "Performance Optimization"
- "Improve Simulation Performance Using Performance Advisor" (Simulink)

# **Check Target**

Pings the target computer and verifies that it is in a clean state.

To clear the target computer of prior simulations, select the **Automatically unload any loaded application** check box.

- "Generate Baseline"
- "Performance Optimization"
- "Improve Simulation Performance Using Performance Advisor" (Simulink)

#### **Real-Time Performance Baseline**

Collects execution-time measurements and establishes a performance baseline.

This check builds, downloads, and executes the real-time application on the target computer. When the check passes, it displays the following information:

• Margin before CPU overload (0% indicates CPU overload) — A table containing the real-time application task name, the sample rate, and the margin.

Margin is the minimum value of headroom for a task over all the measured samples.

Headroom is the time between the end of execution and the start of the next sample, as a percentage of sample time. For example, if the sample time is 1.2 ms and a task takes 0.93 ms to execute, the headroom is (1.2 - 0.93)/1.2, or 22.5%.

As the margin approaches 0%, the application gets closer to overloading the CPU.

 Average CPU Usage — A pie chart showing the average CPU resources that the real-time application uses, as a percentage of available resources.

The available CPU resources include all of the processors on a multicore target computer. For example, a single-tasking model running on a quad-core processor cannot exceed 25% CPU usage.

The background task aggregates the CPU time for all operating system tasks that are not related to application execution. These tasks include updating the target screen, communicating with the development computer, and so on. It also includes the time that the CPU is idle.

- "Generate Baseline"
- · "Performance Optimization"
- "Improve Simulation Performance Using Performance Advisor" (Simulink)

# Determine minimum sample time

To determine the minimum sample time possible for the model, this check iteratively runs the model, decreasing the sample time on each run. The algorithm stops at a sample time that is greater than a sample time that can cause an overload.

Random factors such as network latency can change the minimum sample time of a model. As a best practice, set the sample time for your model to a value greater than the minimum sample time returned by this check.

This check builds, downloads, and executes the real-time application.

- · "Generate Baseline"
- · "Performance Optimization"
- "Improve Simulation Performance Using Performance Advisor" (Simulink)

# **Real-Time**

Checks the real-time application and application setup, and recommends changes to improve performance.

- "Perform Real-Time Checks"
- "Performance Optimization"
- "Improve Simulation Performance Using Performance Advisor" (Simulink)

# **Outport Logging**

Checks for the use of Outport blocks for data logging. Data logging using Outport blocks can slow down execution.

As an alternative, consider using a real-time Scope block configured as a file scope.

- "Perform Real-Time Checks"
- Scope
- "Performance Optimization"
- "Improve Simulation Performance Using Performance Advisor" (Simulink)

# **EtherCAT Synchronous SDO**

Checks for the use of EtherCAT Synchronous SDO blocks. EtherCAT Synchronous SDO blocks can slow down execution.

As an alternative, consider using EtherCAT Asynchronous SDO blocks.

- "Perform Real-Time Checks"
- · "EtherCAT"
- "Performance Optimization"
- "Improve Simulation Performance Using Performance Advisor" (Simulink)

#### Concurrent execution

Checks if you can perform concurrent execution of the real-time application on a multicore target computer.

To perform concurrent execution:

- · Choose a multicore target computer.
- In the Simulink Real-Time Explorer Target settings pane, select the Multicore CPU check box.
- In the Configuration Parameters Solver pane, select the Allow tasks to execute concurrently on target check box.

This check updates the model diagram.

- · "Perform Real-Time Checks"
- "Concurrent Execution with Multicore Target Computer"
- · "Performance Optimization"
- "Improve Simulation Performance Using Performance Advisor" (Simulink)

#### **Final Validation**

Validates the overall performance improvement that your changes make in real-time execution time and accuracy.

If you have not validated the performance improvement resulting from other checks, use this check to perform a final validation of the changes to the model.

This check builds, downloads, and executes the real-time application. When the check passes, it displays the following information for the baseline and final validation runs:

• Margin before CPU overload (0% indicates CPU overload) — A table containing, for each run, the real-time application task name, the sample rate, and the margin.

Margin is the minimum value of headroom for a task over all the measured samples.

Headroom is the time between the end of execution and the start of the next sample, as a percentage of sample time. For example, if the sample time is 1.2 ms and a task takes 0.93 ms to execute, the headroom is (1.2 - 0.93)/1.2, or 22.5%.

As the margin approaches 0%, the application gets closer to overloading the CPU.

• Average CPU Usage — Pie charts showing, for each run, the average CPU resources that the real-time application uses, as a percentage of available resources.

The available CPU resources include all of the processors on a multicore target computer. For example, a single-tasking model running on a quad-core processor cannot exceed 25% CPU usage.

The background task aggregates the CPU time for all operating system tasks that are not related to application execution. These tasks include updating the target screen, communicating with the development computer, and so on. It also includes the time that the CPU is idle.

- "Final Validation"
- "Performance Optimization"
- "Improve Simulation Performance Using Performance Advisor" (Simulink)
- "Comparing Performance" (Simulink)